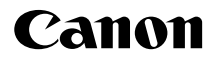

# **EOS 1200**

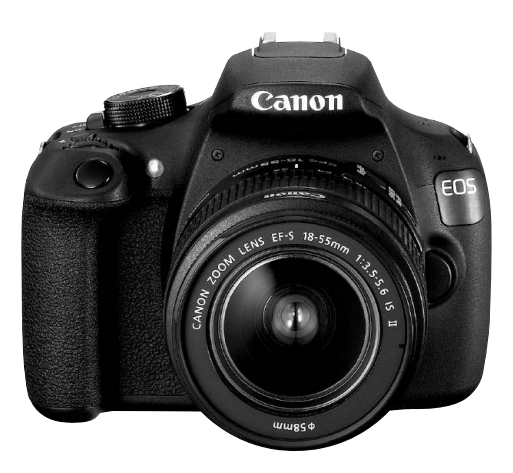

### **Mode d'emploi simplifié**

Ce mode d'emploi de base ne couvre que les opérations les plus élémentaires.

Pour d'autres fonctions et des informations plus détaillées, voir le mode d'emploi de l'appareil photo au format pdf sur le DVD-ROM.

**FRANÇAIS**

# <span id="page-1-0"></span>**Introduction**

L'EOS 1200D est un appareil photo numérique reflex à objectif interchangeable équipé d'un capteur CMOS aux détails fins d'environ 18,0 mégapixels, du processeur DIGIC 4 et d'un système autofocus de grande précision et à grande vitesse doté de 9 collimateurs AF. Il offre une prise de vue en rafale d'environ 3,0 images par seconde, une prise de vue avec Visée par l'écran et un enregistrement vidéo Full-HD (Full High-Definition).

#### **Assurez-vous de lire ce qui suit avant de commencer la prise de vue**

Afin d'éviter les photos bâclées ou les accidents, lisez en premier les « Consignes de sécurité » (p. [100](#page-99-0) à [102](#page-101-0)) et les « Précautions d'utilisation » (p. [12,](#page-11-0) [13\)](#page-12-0).

#### **Consultez ce mode d'emploi tout en utilisant votre appareil photo pour vous familiariser avec ce dernier**

Tout en lisant ce mode d'emploi, procédez à des essais de prise de vue pour voir le résultat. Ceci vous aidera à mieux connaître votre appareil photo.

#### **Essais de prise de vue avant utilisation et responsabilité**

Une fois les photos prises, affichez les images pour vérifier qu'elles ont bien été enregistrées. Canon ne peut être tenu pour responsable des pertes ou désagréments occasionnés en cas de défectuosité de l'appareil ou de la carte mémoire empêchant l'enregistrement des photos ou leur téléchargement sur un ordinateur.

#### **Droits d'auteur**

La loi régissant les droits d'auteur dans votre pays peut interdire l'utilisation sur la carte mémoire d'images enregistrées ou bien de musique et d'images accompagnées de musique protégées par des droits d'auteur dans un cadre autre que le cadre privé. Notez également que la prise de vue lors de représentations ou d'expositions publiques peut être interdite, même à des fins strictement personnelles.

# <span id="page-2-0"></span>**Liste de vérification des éléments**

Avant de commencer, vérifiez qu'il ne manque aucun des accessoires ci-dessous parmi les éléments fournis avec votre appareil photo. Si un accessoire venait à manquer, contactez votre revendeur.

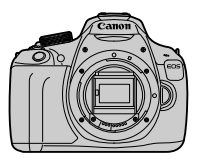

**Appareil photo** (avec œilleton et bouchon du boîtier)

**Batterie LP-E10**

(avec couvercle de protection)

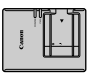

**Chargeur de batterie LC-E10/LC-E10E\***

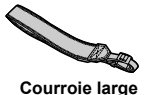

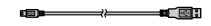

**Câble d'interface**

- \* Le chargeur de batterie LC-E10 ou LC-E10E est fourni. (Le LC-E10E est livré avec un cordon d'alimentation.)
- Les modes d'emploi et DVD/CD-ROM fournis sont répertoriés sur la page suivante.
- Si vous avez fait l'acquisition d'un kit d'objectifs, vérifiez que les objectifs sont inclus.
- Avec certains types de kit d'objectifs, les modes d'emploi des objectifs peuvent également être inclus.
- Veillez à ne perdre aucun des accessoires ci-dessus.

# <span id="page-3-0"></span>**Modes d'emploi et DVD/CD-ROM**

Le mode d'emploi est composé d'un livret et de manuels au format PDF sous forme électronique (inclus dans le disque DVD-ROM).

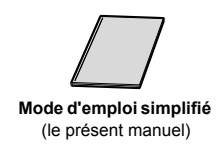

Le mode d'emploi simplifié présente les procédures et fonctions de base. Pour des instructions détaillées, consultez le disque EOS Camera Instruction Manuals Disk (DVD-ROM).

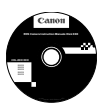

**EOS Camera Instruction Manuals Disk (DVD-ROM)** Contient les manuels suivants au format PDF :

- Mode d'emploi (version détaillée)
- Modes d'emploi des logiciels figurant sur l'EOS Solution Disk.

\* Vous trouverez les instructions pour consulter les modes d'emploi sur le DVD-ROM aux pages [91-](#page-90-0)[92.](#page-91-0)

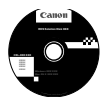

#### **EOS Solution Disk**

Inclut différents logiciels. Pour connaître les détails et la procédure d'installation des logiciels, voir pages [95-](#page-94-0)[97](#page-96-0).

# <span id="page-4-0"></span>**Cartes compatibles**

L'appareil photo peut utiliser les cartes suivantes quelle que soit leur capacité : **Si la carte est neuve ou a été formatée précédemment sur un autre appareil photo ou ordinateur, il est recommandé de la formater avec cet appareil photo** (p. [42](#page-41-0))**.**

- Cartes mémoire SD
- Cartes mémoire SDHC
- Cartes mémoire SDXC

 $\mathbb{\bar{R}}$  L'appareil photo peut utiliser des cartes UHS-I, mais étant donné qu'il n'est pas compatible avec la norme UHS-I, les vitesses de lecture et d'écriture seront équivalentes tout au plus à la classe de vitesse SD de 10.

#### **Cartes capables d'enregistrer des vidéos**

#### **Pour enregistrer des vidéos, optez pour une carte SD de grande**  capacité affichant une classe de vitesse SD de 6 « CLASS(6, » ou **supérieure.**

- Pour enregistrer des vidéos, si vous utilisez une carte dont la vitesse d'écriture est lente, l'enregistrement risque de ne pas s'effectuer correctement. En outre, si vous lisez une vidéo sur une carte dont la vitesse de lecture est lente, celle-ci risque de ne pas être lue correctement.
- Si vous souhaitez prendre des photos pendant que vous enregistrez une vidéo, il est nécessaire d'utiliser une carte encore plus rapide.
- Pour vérifier la vitesse de lecture/écriture de la carte, consultez le site Web du fabricant de la carte.

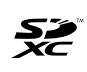

Dans ce mode d'emploi, « carte » fait référence aux cartes mémoire SD, cartes mémoire SDHC et cartes mémoire SDXC. L'appareil est livré sans carte permettant l'enregistrement **d'images/vidéos.** Vous devez l'acheter séparément.

# <span id="page-5-0"></span>**Guide de démarrage rapide**

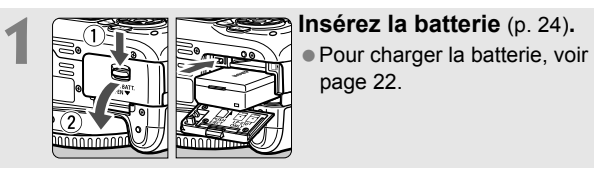

page [22.](#page-21-0)

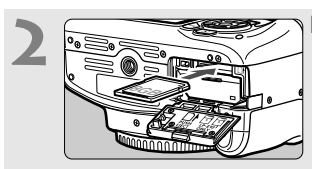

#### **2 Insérez une carte** (p. [24\)](#page-23-0)**.**

Insérez la carte dans l'emplacement de carte en prenant soin de tourner l'étiquette vers le dos de l'appareil.

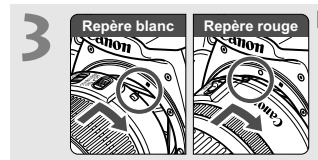

#### **3 Montez l'objectif** (p. [32\)](#page-31-0)**.**

Alignez le repère blanc ou rouge de l'objectif sur celui de même couleur de l'appareil photo.

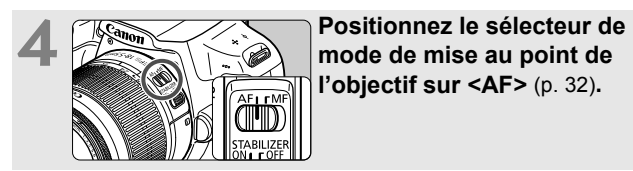

**l'objectif sur <AF>** (p. [32\)](#page-31-1)**.**

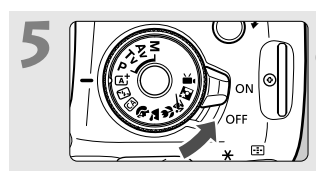

# **5** *Commutateur* **d'alimentation sur <ON> (p. [27](#page-26-0)).**

Lorsque l'écran LCD affiche l'écran de réglage de la date/heure/zone, voir page [29.](#page-28-0)

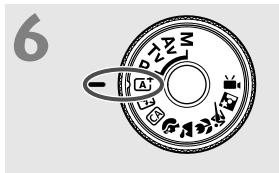

# **6** *A***<sub>** $\overline{25}$  **<b>Positionnez la molette de**<br> **sélection des modes sur <**  $\overline{47}$ **>**</sub> **(Scène intelligente auto)** (p. [48\)](#page-47-0)**.**

Tous les réglages nécessaires de l'appareil photo sont définis automatiquement.

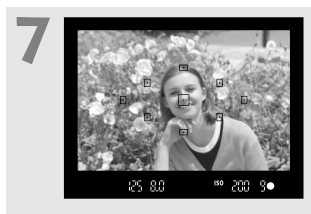

#### **7 Effectuez la mise au point sur le sujet** (p. [37\)](#page-36-0)**.**

- Regardez dans le viseur et orientez le centre du viseur sur le sujet.
- Enfoncez le déclencheur à micourse et l'appareil photo effectuera la mise au point.
- Au besoin, le flash intégré se relèvera automatiquement.

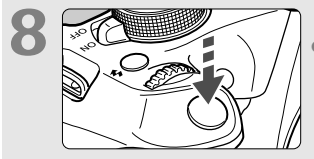

#### **8 Prenez la photo** (p. [37](#page-36-0))**.**

Enfoncez le déclencheur à fond pour prendre la photo.

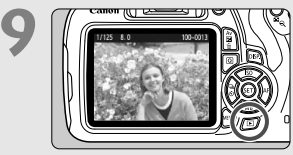

#### **9 Vérifiez l'image.**

- L'image qui vient d'être capturée s'affiche pendant 2 secondes sur l'écran LCD.
- Pour afficher à nouveau l'image, appuyez sur la touche  $\leq$   $\blacktriangleright$  (p. [65\)](#page-64-0).
- Pour prendre des photos tout en regardant l'écran LCD, voir « Prise de vue avec Visée par l'écran » (p. [67\)](#page-66-0).
- Pour afficher les images capturées, voir « Lecture des images » (p. [65\)](#page-64-0).
- Pour effacer une image, voir « Effacement des images » (p. [88\)](#page-87-0).

## <span id="page-7-0"></span>**Conventions utilisées dans ce mode d'emploi**

#### **Icônes utilisées dans ce mode d'emploi**

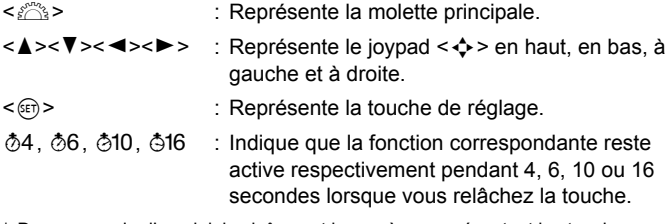

\* Dans ce mode d'emploi, les icônes et les repères représentant les touches, molettes et réglages de l'appareil correspondent aux icônes et aux repères figurant sur l'appareil et sur l'écran LCD.

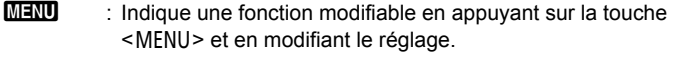

- $\mathbf{\hat{x}}$  : Si cette icône apparaît dans le coin supérieur droit d'un titre de page, elle indique qu'une fonction est uniquement disponible dans les modes Zone de création (p. [18\)](#page-17-0).
- (p. \*\*) : Numéros des pages de référence pour de plus amples informations.
- $\bullet$ : Avertissement pour prévenir les problèmes de prise de vue.
	- : Informations complémentaires.
		- : Astuce ou conseil pour une meilleure prise de vue.
	- : Conseil pour résoudre des problèmes.

#### **Suppositions de base**

- Toutes les opérations décrites dans ce mode d'emploi supposent que le commutateur d'alimentation est sur  $\leq$ ON $>$  (p. [27](#page-26-0)).
- Il est supposé que tous les réglages des menus et les fonctions personnalisées sont définis par défaut.
- Les illustrations de ce mode d'emploi prennent comme exemple l'appareil photo équipé de l'objectif EF-S18-55mm f/3.5-5.6 IS II.

 $\overline{D}$ 添  $\overline{2}$ 

# **Table des matières**

#### **[Introduction 2](#page-1-0)**

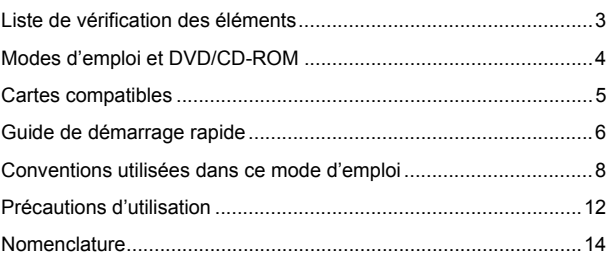

#### **1 Mise en route** 21

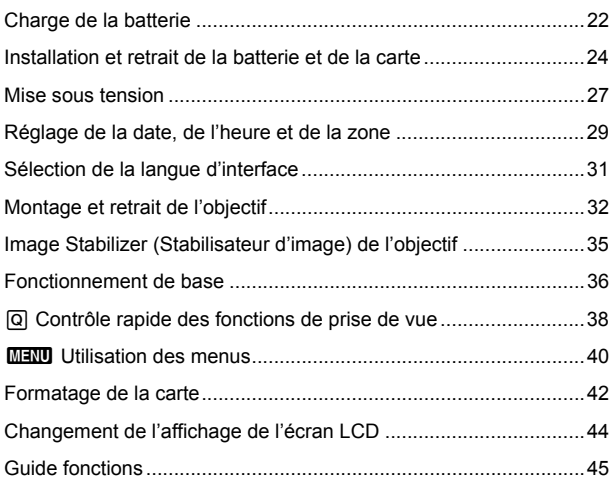

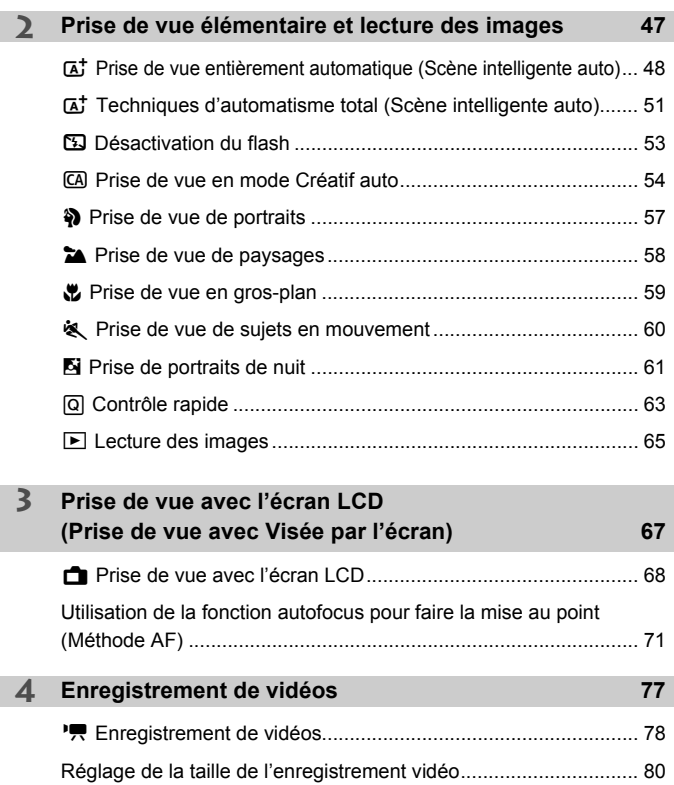

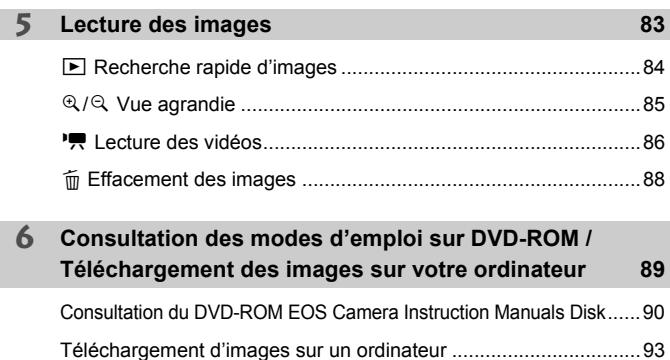

[Vue d'ensemble des logiciels..........................................................95](#page-94-1) [Installation des logiciels ..................................................................96](#page-95-0) [Consignes de sécurité ..................................................................100](#page-99-0)

# <span id="page-11-0"></span>**Précautions d'utilisation**

#### **Précautions lors de l'utilisation**

- Cet appareil photo est un instrument de précision. Ne le faites pas tomber et ne lui faites pas subir de choc.
- L'appareil n'étant pas étanche, il ne doit pas être utilisé sous la pluie ni dans l'eau. S'il tombe accidentellement dans l'eau, contactez le Service Après-Vente Canon le plus proche dès que possible. S'il est mouillé, essuyez-le avec un chiffon propre et sec. S'il a été exposé à l'air marin, essuyez-le avec un chiffon humide bien essoré.
- Ne laissez pas l'appareil à proximité d'appareils émettant des champs magnétiques puissants, par exemple un aimant ou un moteur électrique. Évitez également d'utiliser ou de laisser l'appareil dans des endroits soumis à des ondes radio puissantes, par exemple des émetteurs de radiotélédiffusion. Les champs magnétiques puissants peuvent entraîner des dysfonctionnements de l'appareil et détruire les données d'image.
- N'exposez pas l'appareil photo à une chaleur excessive, par exemple au soleil, dans une voiture. Les hautes températures peuvent entraîner un mauvais fonctionnement de l'appareil photo.
- L'appareil renferme des circuits électroniques de précision. N'essayez jamais de le démonter.
- Ne bloquez pas le fonctionnement du flash intégré ou du miroir avec le doigt ou autre, sous peine de provoquer un dysfonctionnement.
- Utilisez une poire soufflante pour éliminer la poussière qui s'accumule sur l'objectif, le viseur, le miroir reflex et le verre de visée. Évitez de nettoyer le boîtier de l'appareil ou l'objectif avec des produits nettoyants à base de solvants organiques. Si vous n'arrivez pas à enlever la saleté, contactez le Service Après-Vente Canon le plus proche.
- Ne touchez pas les contacts électriques de l'appareil avec les doigts. Ceci afin d'empêcher leur corrosion. La corrosion pourrait compromettre le bon fonctionnement de l'appareil.
- Si vous déplacez rapidement l'appareil d'un environnement froid à un endroit chaud, il risque de se former de la condensation sur l'appareil et sur les pièces internes. Pour éviter toute condensation, mettez l'appareil photo dans un sac en plastique hermétique et laissez-le se stabiliser à la température ambiante avant de le sortir du sac.
- N'utilisez pas l'appareil s'il présente des traces de condensation. Cela pourrait l'endommager. En cas de condensation, retirez l'objectif, la carte ainsi que la batterie et attendez que la condensation s'évapore avant d'utiliser l'appareil.
- Si vous ne prévoyez pas d'utiliser l'appareil pendant une longue période, retirez la batterie et rangez l'appareil dans un endroit frais, sec et bien ventilé. Lorsque vous n'utilisez pas l'appareil pendant une période prolongée, appuyez de temps en temps sur le déclencheur deux ou trois fois de suite, pour vous assurer qu'il fonctionne toujours.
- Évitez de ranger l'appareil photo dans des endroits où sont stockés des produits chimiques susceptibles de provoquer rouille et corrosion, par exemple dans un laboratoire.
- Lorsque l'appareil photo n'a pas été utilisé pendant une longue période, testez toutes ses fonctions avant de l'utiliser. Si vous n'avez pas utilisé l'appareil photo pendant un certain temps ou que vous prévoyez de faire très prochainement une série de photos importantes, lors d'un voyage à l'étranger par exemple, faites vérifier le fonctionnement de votre appareil auprès du Service Après-Vente Canon ou assurez-vous personnellement de son bon fonctionnement.
- Si vous utilisez la prise de vue en rafale, la prise de vue avec Visée par l'écran ou l'enregistrement vidéo pendant une période prolongée, l'appareil photo peut devenir chaud. Il ne s'agit pas d'un dysfonctionnement.

#### **Écran LCD**

- L'écran LCD fait appel à une technologie de haute précision avec plus de 99,99 % de pixels effectifs. Toutefois, il est possible qu'il y ait quelques pixels morts s'affichant uniquement en noir ou rouge, etc., dans le 0,01 % de pixels restants, voire moins. Les pixels morts ne sont pas le signe d'un mauvais fonctionnement. Ils constituent un problème d'affichage et sont sans effet sur les images enregistrées.
- Si vous laissez allumé l'écran LCD pendant une période prolongée, un marquage du phosphore à l'écran peut avoir lieu, c'est-à-dire qu'une image rémanente peut apparaître sur l'écran. Toutefois, ce phénomène ne dure pas et disparaît lorsque vous cessez d'utiliser l'appareil pendant quelques jours.
- L'affichage de l'écran LCD peut sembler lent à basse température, ou sombre à haute température. Il redevient normal à température ambiante.

#### **Cartes**

Pour protéger la carte et les données qui y sont enregistrées, prenez en considération les points suivants :

- Ne faites pas tomber, ni ne pliez ou mouillez la carte. Ne la soumettez pas à une force excessive, un choc physique ou des vibrations.
- Ne touchez pas les contacts électriques de la carte avec les doigts ou un objet métallique.
- Ne collez pas d'autocollants ou autre sur la carte.
- Évitez de conserver ou d'utiliser la carte à proximité de tout ce qui peut générer des champs magnétiques puissants tels que les téléviseurs, les haut-parleurs ou les aimants. Évitez également tout endroit chargé d'électricité statique.
- Ne laissez pas la carte au soleil ni près d'une source de chaleur.
- Rangez la carte dans son boîtier.
- Ne rangez pas la carte dans des endroits chauds, poussiéreux ou humides.

#### **Objectif**

Lorsque vous retirez l'objectif de l'appareil, fixez le bouchon d'objectif et posez l'objectif avec sa monture orientée vers le haut pour éviter d'endommager sa surface et ses contacts électriques.

#### <span id="page-12-0"></span>**Taches se collant à l'avant du capteur**

Outre la poussière extérieure qui s'infiltre dans l'appareil, dans de rares cas, le lubrifiant des pièces internes de l'appareil peut adhérer à l'avant du capteur. Si des taches sont toujours visibles sur l'image, nous vous recommandons de confier le nettoyage du capteur à un Service Après-Vente Canon.

<span id="page-12-1"></span>Contacts

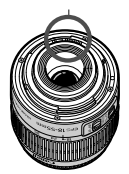

# <span id="page-13-0"></span>**Nomenclature**

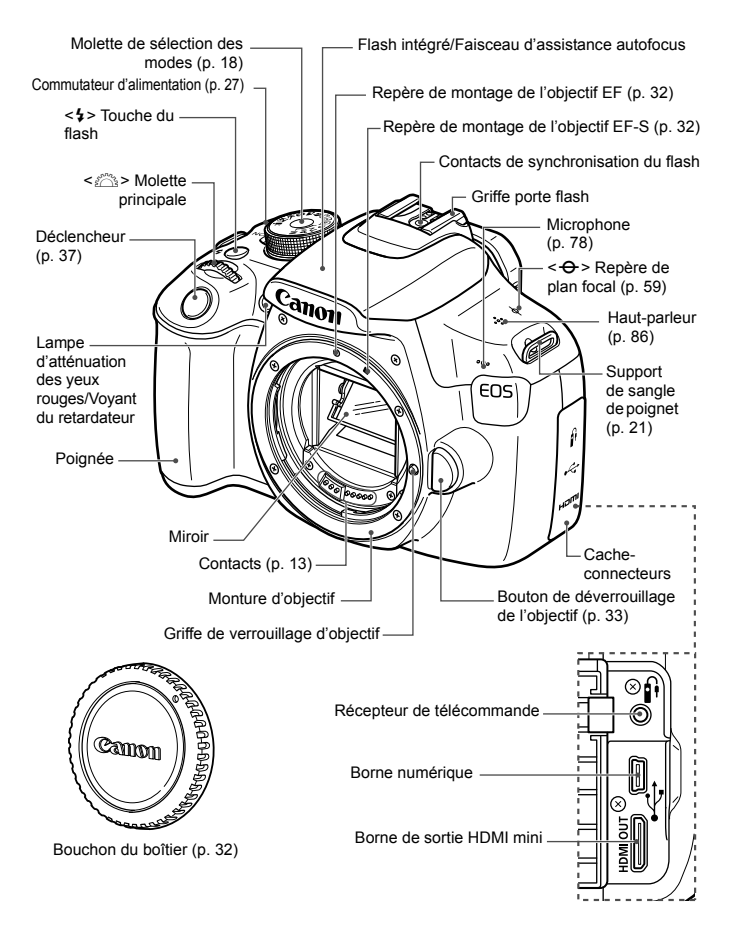

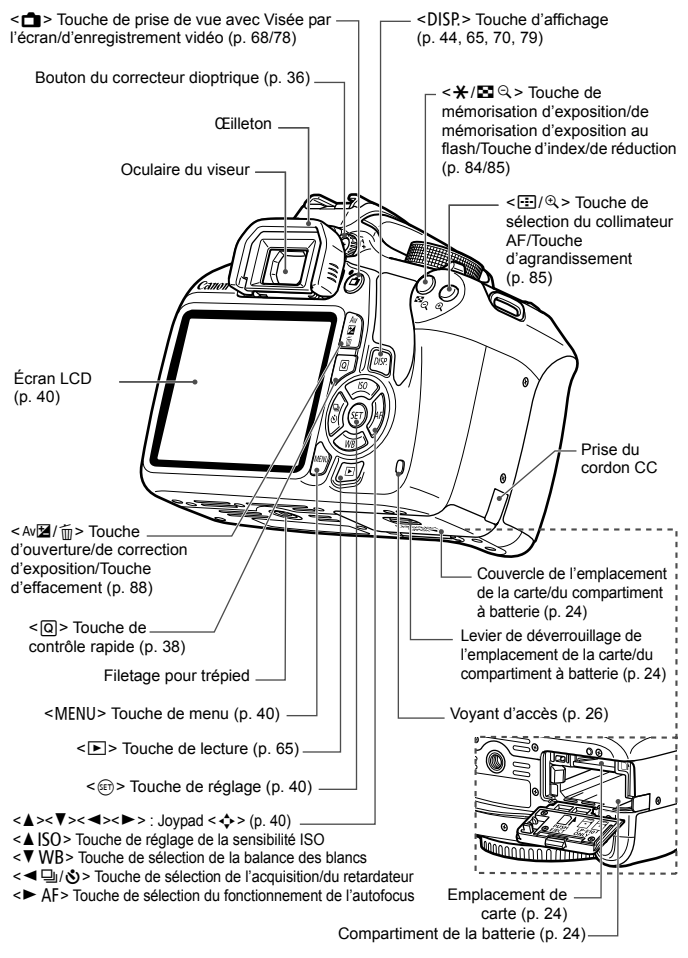

#### **Réglages de prise de vue** (dans les modes Zone de création, p. [18](#page-17-0))

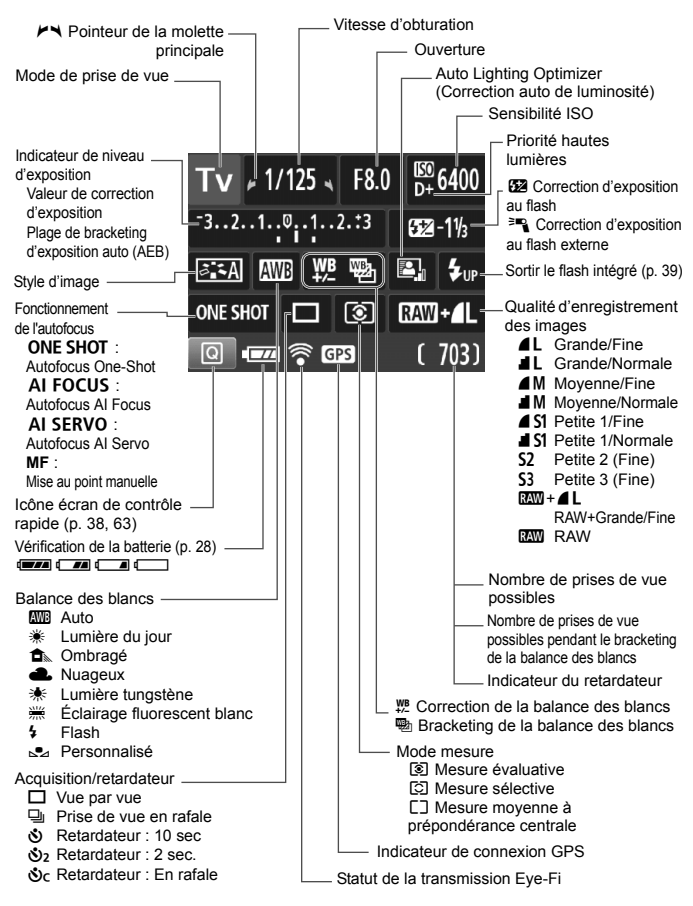

L'affichage n'indiquera que les réglages actuellement appliqués.

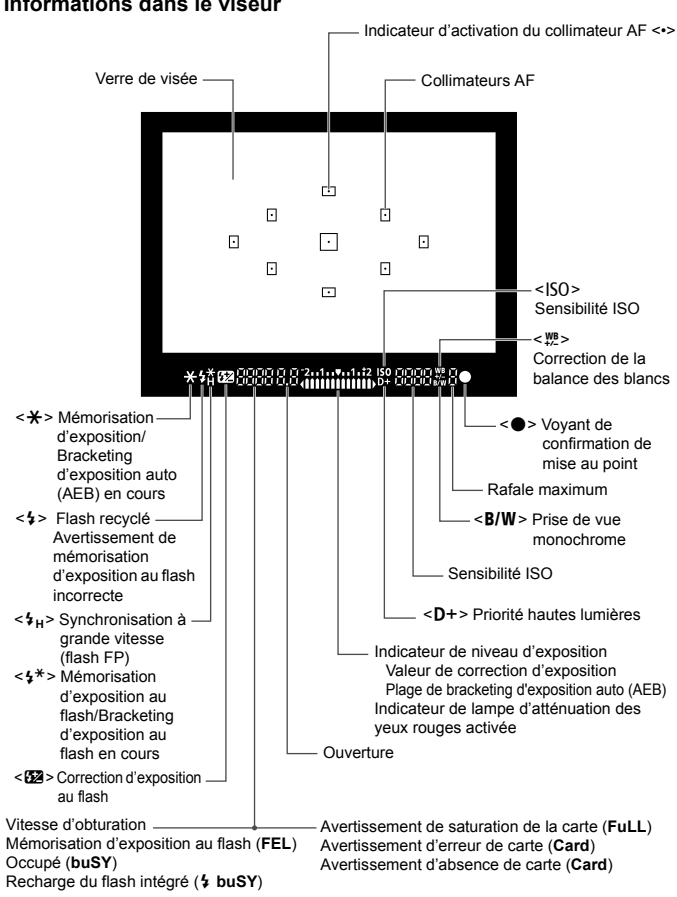

**Informations dans le viseur**

L'affichage n'indiquera que les réglages actuellement appliqués.

#### <span id="page-17-1"></span>**Molette de sélection des modes**

La molette de sélection des modes comprend les modes de la zone élémentaire, les modes Zone de création et le mode d'enregistrement vidéo.

#### <span id="page-17-0"></span>**Modes Zone de création**

Ces modes vous donnent davantage de contrôle pour photographier un grand nombre de sujets.

- **P** : Programme d'exposition automatique
- Tv · Priorité à l'obturation
- $Av$  : Priorité à l'ouverture
- $M$  : Exposition manuelle

#### **Modes de la zone élémentaire**

Il vous suffit d'appuyer sur le déclencheur. L'appareil procède à tous les réglages en fonction du sujet ou de la scène.

- A : **Scène intelligente auto** (p. [48\)](#page-47-0)
- 7 : **Flash annulé** (p. [53\)](#page-52-0)
- C : **Créatif auto** (p. [54](#page-53-0))

#### **Modes de la zone dédiée à l'image**

 $\bullet$  : Portrait (p. [57](#page-56-0))

- $\blacktriangleright$  : Paysage (p. [58\)](#page-57-0)
- $\cdot$  : Gros-plan (p. [59\)](#page-58-0)
- **8** : Sports (p. [60](#page-59-0))
- $\blacksquare$  : Portrait de nuit (p. [61\)](#page-60-0)

**'**, Enregistrement **vidéo** (p. [77\)](#page-76-0)

#### **Objectif**

#### **Objectif sans échelle des distances**

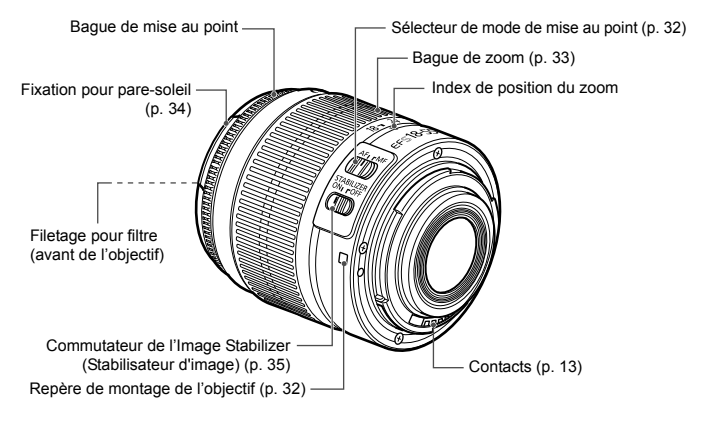

#### **Chargeur de batterie LC-E10**

Chargeur pour batterie LP-E10 (p. [22](#page-21-0)).

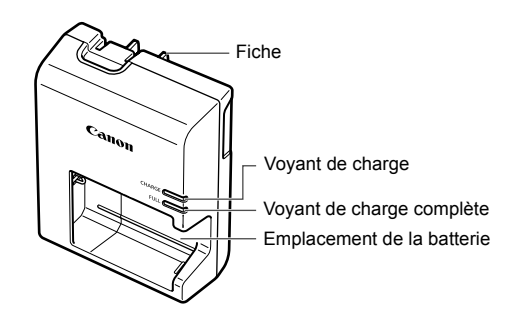

#### **CONSIGNES DE SÉCURITÉ IMPORTANTES - CONSERVEZ-LES. DANGER : POUR ÉVITER TOUT RISQUE D'INCENDIE ET D'ÉLECTROCUTION, RESPECTEZ SOIGNEUSEMENT CES INSTRUCTIONS.**

Si vous devez brancher le chargeur dans un pays autre que les États-Unis, utilisez un adaptateur en option conforme à la tension de la prise en question.

#### **Chargeur de batterie LC-E10E**

Chargeur pour batterie LP-E10 (p. [22](#page-21-0)).

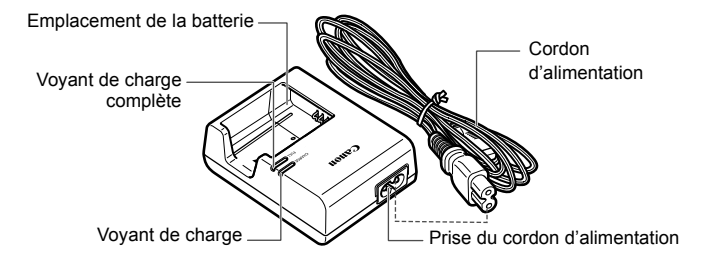

# <span id="page-20-0"></span>**Mise en route**

**1**

Ce chapitre décrit les étapes préalables à la prise de vue et le fonctionnement de base de l'appareil photo.

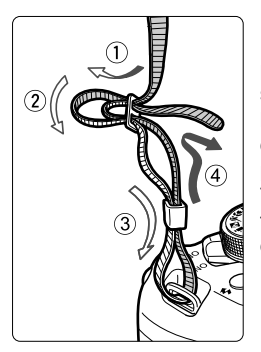

<span id="page-20-1"></span>**Fixation de la sangle de poignet** Passez l'extrémité de la sangle de poignet à travers le support de sangle de poignet de l'appareil par le bas. Ensuite, faites-la passer dans la boucle de la sangle de poignet de la manière illustrée. Tendez la sangle de poignet en tirant dessus et assurez-vous qu'elle est bien fixée.

Le volet d'oculaire est également attaché à la sangle de poignet.

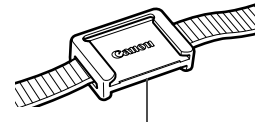

Volet d'oculaire

# <span id="page-21-1"></span><span id="page-21-0"></span>**Charge de la batterie**

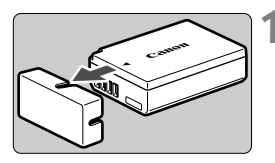

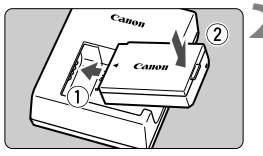

**LC-E10**

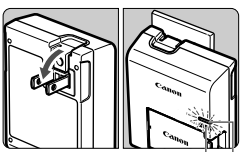

Voyant de charge complète

Voyant de charge

#### **LC-E10E**

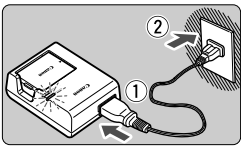

#### **1 Retirez le couvercle de protection.**

Retirez le couvercle de protection fourni avec la batterie.

#### **2 Insérez la batterie.**

- Fixez la batterie bien en place sur le chargeur de batterie de la manière illustrée.
- Pour retirer la batterie, suivez la procédure ci-dessus dans l'ordre inverse.

#### **3 Rechargez la batterie. Pour LC-E10**

 Dégagez la fiche du chargeur de batterie comme indiqué par la flèche et branchez le chargeur de batterie sur une prise secteur.

#### **Pour LC-E10E**

- Raccordez le cordon d'alimentation au chargeur de batterie et branchez la fiche du cordon d'alimentation sur une prise secteur.
- La recharge commence automatiquement et le voyant de charge s'allume en orange.
- Lorsque la batterie est complètement chargée, le voyant de charge complète s'allume en vert.
- **Il faut environ 2 heures, à température ambiante (23 °C / 73 °F), pour recharger une batterie totalement déchargée. Le temps nécessaire pour recharger la batterie varie considérablement selon la température ambiante et l'autonomie restante de la batterie.**
- Pour des raisons de sécurité, la recharge à basse température (6 °C -10 °C / 43 °F - 50 °F) prend plus de temps (jusqu'à environ 4 heures).

#### **Conseils d'utilisation de la batterie et du chargeur de batterie**

- **La batterie n'est pas complètement chargée à l'achat.** Rechargez la batterie avant utilisation.
- **Rechargez la batterie la veille de son utilisation ou le jour même.** Même lorsqu'elle est rangée, une batterie chargée se vide progressivement et sa capacité diminue.
- **Lorsque la recharge est terminée, détachez la batterie et débranchez le chargeur de batterie de la prise secteur.**
- **Retirez la batterie de l'appareil lorsque vous ne l'utilisez pas.** Si vous laissez la batterie dans l'appareil photo pendant une période prolongée, une faible quantité de courant est libérée, entraînant une décharge excessive et une diminution de l'autonomie de la batterie. Rangez la batterie avec son couvercle de protection (fourni) en place. Le stockage d'une batterie complètement rechargée peut réduire ses performances.
- **Le chargeur de batterie peut également être utilisé dans un pays étranger.**

Le chargeur de batterie est compatible avec une source d'alimentation de 100 à 240 V CA 50/60 Hz. Au besoin, fixez une fiche adaptatrice en vente dans le commerce convenant au pays ou à la région correspondant. Ne fixez pas un transformateur de tension portable au chargeur de batterie. Ceci pourrait l'endommager.

 **Si la batterie s'épuise rapidement même après l'avoir complètement rechargée, c'est qu'elle a atteint la fin de sa durée de vie.**

Achetez une batterie neuve.

- $\bigoplus$  . Ne touchez pas la fiche du chargeur de batterie pendant au moins 3 secondes après l'avoir débranchée.
	- Ne chargez pas de batteries autres que la batterie LP-E10.
	- La batterie LP-E10 est destinée aux produits Canon uniquement. Son utilisation avec un chargeur de batterie ou un produit incompatible peut entraîner un dysfonctionnement ou des accidents pour lesquels Canon ne saurait être tenu pour responsable.

#### 24

# <span id="page-23-0"></span>**Installation et retrait de la batterie et de la carte**

Introduisez une batterie LP-E10 complètement chargée dans l'appareil photo. Cet appareil photo utilise une carte mémoire SD, SDHC ou SDXC (vendue séparément). Les images capturées sont enregistrées sur la carte.

#### **Assurez-vous que le taquet de protection contre l'écriture de la carte est tourné vers le haut pour permettre l'écriture/effacement.**

#### <span id="page-23-1"></span>**Installation de la batterie et de la carte**

#### **1 Ouvrez le couvercle.**

 Faites glisser le levier comme indiqué par les flèches et ouvrez le couvercle.

### **2 Insérez la batterie.**

- Insérez l'extrémité dotée des contacts de batterie.
- **Insérez la batterie jusqu'au déclic.**

#### **3 Insérez la carte.**

 Placez l'étiquette de la carte face au dos de l'appareil photo et insérez la carte jusqu'au déclic comme illustré.

#### **4 Fermez le couvercle.**

- Fermez le couvercle en exercant une légère pression.
- Lorsque le commutateur d'alimentation est positionné sur <0N>, le nombre de prises de vue possibles (p. [28](#page-27-1)) s'affiche sur l'écran LCD.

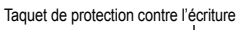

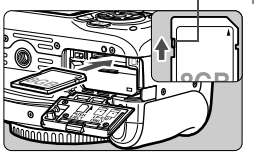

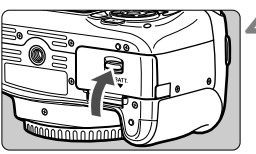

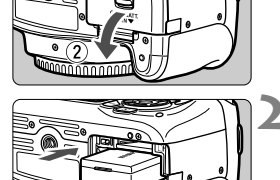

Après avoir ouvert le couvercle de l'emplacement de la carte/du compartiment à batterie, évitez de le pousser davantage en arrière. La charnière risquerait, autrement, de se briser.

- $\boxed{5}$  Le nombre de prises de vue possibles dépend de la capacité restante de la carte, de la qualité d'enregistrement des images, de la sensibilité ISO, etc.
	- Le réglage de [**ĈI1 : Déclencher obturat. sans carte**] sur [**Désactiver**] vous évitera d'oublier d'insérer une carte.

#### **Retrait de la batterie et de la carte**

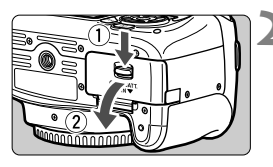

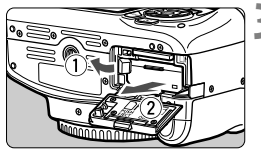

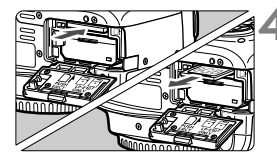

**1 Positionnez le commutateur d'alimentation sur < OFF > (p. [27](#page-26-1)). 2 Ouvrez le couvercle.**

- **Vérifiez que le voyant d'accès est éteint, puis ouvrez le couvercle.**
- Si [**Enregistrement...**] s'affiche, refermez le couvercle.

#### **3 Retirez la batterie.**

- Appuyez sur le levier de verrouillage de la batterie comme indiqué par la flèche et retirez la batterie.
- Pour éviter un court-circuit des contacts de la batterie, pensez à fixer le couvercle de protection fourni (p. [22](#page-21-1)) sur la batterie.

#### **4 Retirez la carte.**

- Poussez délicatement sur la carte, puis relâchez pour l'éjecter.
- Retirez la carte.

#### **5 Fermez le couvercle.**

● Fermez le couvercle en exercant une légère pression.

<span id="page-25-0"></span> **Le voyant d'accès s'allume ou clignote lorsque des données sont transférées sur la carte et lorsque des images y sont enregistrées, lues ou effacées. N'ouvrez pas le couvercle de l'emplacement de la carte/du compartiment à batterie.**

**En outre, lorsque le voyant d'accès est allumé ou clignote, n'effectuez aucune des opérations suivantes. Vous risqueriez autrement d'endommager les données d'image, la carte ou l'appareil photo.**

- **Retirer la carte.**
- **Retirer la batterie.**
- **Secouer et faire subir des chocs à l'appareil.**
- Si la carte contient déjà des images enregistrées, la numérotation des images peut ne pas commencer à partir de 0001.
- Si un message d'erreur lié à la carte s'affiche sur l'écran LCD, retirez et réinsérez la carte. Si l'erreur persiste, utilisez une autre carte. Si vous pouvez transférer toutes les images de la carte sur un ordinateur, transférez-les en totalité, puis formatez la carte avec l'appareil photo (p. [42\)](#page-41-1). La carte sera peut-être alors de nouveau utilisable.
- Ne touchez pas les contacts de la carte avec les doigts ou des objets métalliques. N'exposez pas les contacts à la poussière ou à l'eau. Si des salissures se collent sur les contacts, le contact peut être défectueux.
- L'appareil photo ne peut pas utiliser de cartes MMC (MultiMediaCards). (Une erreur de carte apparaîtra.)

# <span id="page-26-1"></span><span id="page-26-0"></span>**Mise sous tension**

**Si vous allumez l'appareil photo et que l'écran de réglage de la date/heure/zone apparaît, voir page [29](#page-28-1) pour régler la date, l'heure ou la zone.**

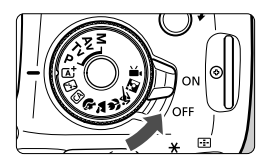

- <0N> : L'appareil est mis sous tension.
- <OFF> : L'appareil est hors tension et ne fonctionne pas. Placez le commutateur sur cette position lorsque vous n'utilisez pas l'appareil.

#### **MENU** Arrêt auto

- Afin d'économiser la batterie, l'appareil photo s'éteint automatiquement au bout d'environ 30 secondes d'inactivité. Pour le rallumer, il suffit d'enfoncer le déclencheur à mi-course (p. [37\)](#page-36-1).
- Vous pouvez régler l'heure d'arrêt auto avec [5**1 : Coupure alim auto**].

 $\overline{3}$  Si vous positionnez le commutateur d'alimentation sur < OFF > alors qu'une image est en cours d'enregistrement sur la carte, [**Enregistrement...**] s'affiche et l'appareil se met hors tension après que la carte a enregistré l'image.

#### <span id="page-27-0"></span>**Izza Vérification du niveau de charge de la batterie**

Lorsque l'appareil photo est sous tension, l'indicateur du niveau de charge de la batterie affiche l'un des quatre niveaux suivants.

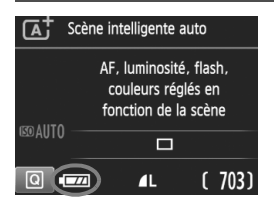

**EXALCOM** : Le niveau de charge de la batterie est suffisant.

 $\overline{\phantom{a}}$  : Le niveau de charge de la batterie est faible, mais vous pouvez encore utiliser l'appareil photo.

- $\Box$  : La batterie est presque vide. (Clignote)
	- : Rechargez la batterie.

#### <span id="page-27-1"></span>**Nombre de prises de vue possibles**

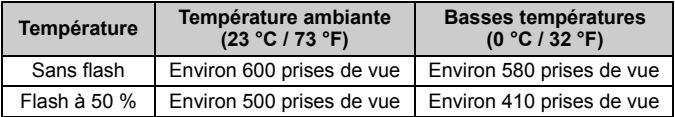

 Les chiffres ci-dessus sont basés sur une batterie LP-E10 complètement chargée, sans prise de vue avec Visée par l'écran et sur les normes d'essai de la CIPA (Camera & Imaging Products Association).

- R Si vous effectuez l'une des actions suivantes, la batterie se déchargera plus rapidement :
	- Enfoncer le déclencheur à mi-course pendant une période prolongée.
	- Activer fréquemment l'autofocus sans prendre de photo.
	- Utiliser l'Image Stabilizer (Stabilisateur d'image) de l'objectif.
	- Utiliser souvent l'écran LCD.
	- Le nombre de prises de vue possibles peut diminuer selon les conditions réelles de la prise de vue.
	- L'objectif fonctionne sur la batterie de l'appareil photo. Selon l'objectif utilisé, la capacité de la batterie peut s'user plus vite.
	- Pour connaître le nombre de photos possibles en mode de prise de vue avec Visée par l'écran, voir page [69](#page-68-0).

## <span id="page-28-1"></span><span id="page-28-0"></span>**MENU Réglage de la date, de l'heure et de la zone**

Lorsque vous allumez l'appareil photo pour la première fois ou si la date/heure/zone a été réinitialisée, l'écran de réglage de la date/heure/ zone apparaît. Suivez les étapes ci-dessous pour régler en premier le fuseau horaire. Si vous réglez correctement l'appareil photo sur le fuseau horaire de l'endroit où vous vivez, lorsque vous voyagez sur un autre fuseau horaire, il vous suffit de régler l'appareil photo sur le fuseau horaire de votre destination pour mettre automatiquement à jour la date/heure de l'appareil photo.

**Notez que la date et l'heure ajoutées aux images enregistrées reposeront sur ce réglage. Veillez à régler correctement la date/heure.**

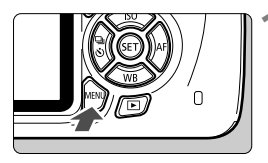

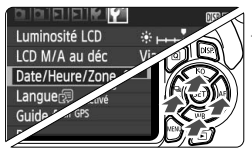

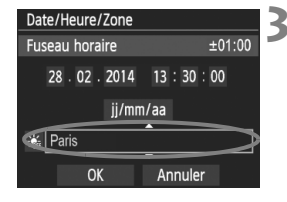

#### **1 Affichez l'écran du menu.**

Appuyez sur la touche <MFNU> pour afficher l'écran du menu.

#### **2 Dans l'onglet [**5**2], sélectionnez [Date/Heure/Zone].**

- $\bullet$  Appuyez sur les touches  $\lt \blacktriangle$   $\gt \gt \gt \gt$ pour sélectionner l'onglet [5**2**].
- Appuyez sur les touches  $\langle \blacktriangle \rangle \langle \blacktriangledown \rangle$ pour sélectionner [**Date/Heure/ Zone**], puis appuyez sur  $\leq$   $(n)$  >.

#### **3 Réglez le fuseau horaire.**

- **[Londres] est réglé par défaut.**
- $\bullet$  Appuyez sur les touches  $\lt \blacktriangle$   $\gt \gt \gt \gt$ pour sélectionner la case du fuseau horaire.
- Appuyez sur < $(n)$  pour afficher < $\dot{\square}$  >.
- Appuyez sur les touches  $\langle \blacktriangle \rangle$   $\langle \blacktriangledown \rangle$  pour sélectionner le fuseau horaire, puis appuyez sur  $\leq$   $(n)$  >. (Revient à  $\leq$   $\leq$   $>$ .)

6 La procédure de réglage des menus est expliquée aux pages [40](#page-39-3)-[41](#page-40-0). À l'étape 3, l'heure affichée dans le coin supérieur droit de l'écran correspond au décalage horaire par rapport au Temps universel coordonné (UTC). Si vous ne voyez pas votre fuseau horaire, réglez-le en vous reportant à la différence avec UTC.

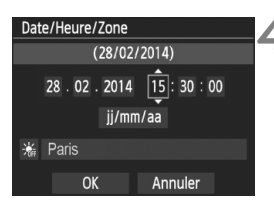

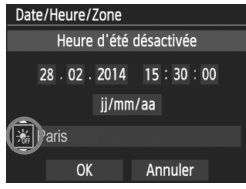

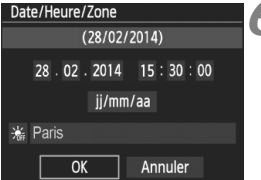

#### **4 Réglez la date et l'heure.**

- $\bullet$  Appuyez sur les touches  $\lt \blacktriangle$   $\gt \gt \gt \gt$ pour sélectionner le nombre.
- Appuyez sur  $\leq$   $(n)$  pour afficher  $\leq$   $\Rightarrow$   $\geq$ .
- Appuyez sur les touches  $\langle \blacktriangle \rangle \langle \blacktriangledown \rangle$ pour sélectionner le nombre, puis appuyez sur  $\leq$   $\infty$ ) (Revient à  $\leq$   $\in$  >.)

#### **5 Réglez l'heure d'été.**

- Réglez-la, le cas échéant.
- $\bullet$  Appuyez sur les touches  $\lt \blacktriangle$   $\gt \gt \gt \gt$ pour sélectionner [ $\frac{1}{2}$ ].
- Appuyez sur  $\leq$   $\infty$  > pour afficher  $\leq \pm$  >.
- Appuyez sur les touches  $\langle \blacktriangle \rangle \langle \blacktriangledown \rangle$ pour sélectionner [ $\frac{1}{2}$ ], puis appuyez  $\text{sur} < \text{sin}$
- Lorsque l'heure d'été est réglée sur [ $\divideontimes$ ], le réglage défini à l'étape 4 est avancé d'une heure. Si [ $\frac{1}{2}$ ] est réglé, l'heure d'été est annulée et ramenée une heure en arrière.

#### **6 Quittez le réglage.**

- $\bullet$  Appuyez sur les touches  $\lt \blacktriangle$   $\gt \gt \gt \gt$ pour sélectionner [**OK**], puis appuyez  $\text{sur} < \text{sin}$
- ▶ La date/heure/zone, ainsi que l'heure d'été sont réglées, et le menu réapparaît.

Les réglages de la date/heure/zone risquent d'être réinitialisés dans les cas suivants. Le cas échéant, réglez à nouveau la date/heure/zone.

- Si l'appareil photo est rangé sans la batterie.
- Si la batterie de l'appareil photo se décharge.
- Si l'appareil photo est exposé à des températures sous le point de congélation pendant une période prolongée.

R La date/heure réglée sera appliquée au moment où vous appuierez sur  $\langle \epsilon \rangle$  > à l'étape 6. Après avoir modifié le fuseau horaire, vérifiez que les bonnes date et heure ont été réglées.

# <span id="page-30-0"></span>**MENU Sélection de la langue d'interface**

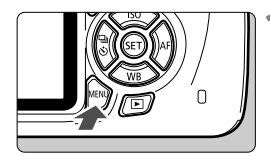

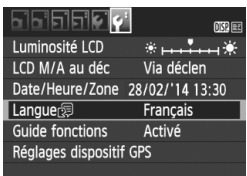

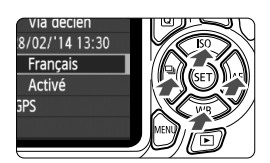

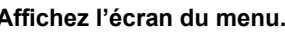

**1 Affichez l'écran du menu.**<br>• Appuyez sur la touche <MENU> pour afficher l'écran du menu.

#### **2 Dans l'onglet [**5**2], sélectionnez [Langue**K**].**

- $\bullet$  Appuyez sur les touches  $\lt \blacktriangle$   $\gt \gt \gt \gt$ pour sélectionner l'onglet [5**2**].
- Appuyez sur les touches  $\langle \blacktriangle \rangle \langle \blacktriangledown \rangle$ pour sélectionner [**Langue**K], puis appuyez sur  $\leq$   $\sqrt{(n+1)}$ .

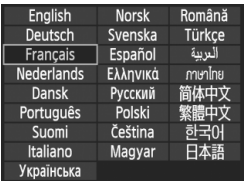

#### **3 Réglez la langue souhaitée.**

- Appuyez sur le joypad < $\Leftrightarrow$  > pour sélectionner la langue, puis appuyez  $sur < \frac{1}{2}$ .
- La langue d'interface est modifiée.

# <span id="page-31-2"></span>**Montage et retrait de l'objectif**

L'appareil photo est compatible avec tous les objectifs EF et EF-S Canon. **L'appareil photo ne peut pas être utilisé avec les objectifs EF-M.**

### <span id="page-31-0"></span>**Montage de l'objectif**

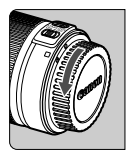

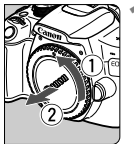

Repère blanc

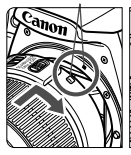

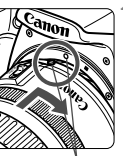

#### **1 Retirez les bouchons.**

 Retirez le bouchon arrière de l'objectif et le bouchon du boîtier en les tournant comme indiqué par les flèches.

#### **2 Montez l'objectif.**

 Alignez le repère blanc ou rouge de l'objectif sur celui de même couleur de l'appareil photo. Tournez l'objectif dans le sens de la flèche jusqu'au déclic.

Repère rouge

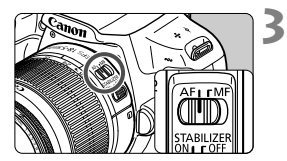

#### <span id="page-31-1"></span>**3 Positionnez le sélecteur de mode de mise au point de l'objectif sur <AF>.**

- <**AF**> signifie autofocus.
- S'il est positionné sur <**MF**> (mise au point manuelle), la mise au point automatique ne fonctionnera pas.

#### **4 Enlevez le bouchon avant de l'objectif.**

#### **Minimiser la poussière**

- Changez d'objectif rapidement dans un endroit peu poussiéreux.
- Fixez le bouchon du boîtier sur l'appareil photo lorsque vous le rangez sans son objectif.
- Retirez la poussière du bouchon du boîtier avant de le fixer.

#### <span id="page-32-1"></span>**Zoom**

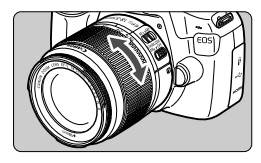

Pour effectuer un zoom, tournez manuellement la bague de zoom sur l'obiectif.

**Si vous souhaitez effectuer un zoom, faites-le avant la mise au point. Vous risquez de modifier la mise au point en tournant la bague de zoom après avoir effectué la mise au point.**

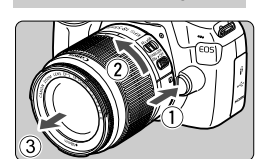

<span id="page-32-0"></span>**Retrait de l'objectif**

#### **Tout en appuyant sur le bouton de déverrouillage de l'objectif, tournez l'objectif comme indiqué par les flèches.**

- Tournez l'objectif jusqu'à ce qu'il se bloque, puis retirez-le.
- Une fois l'objectif retiré, fixez-y le bouchon arrière.
- Ne regardez jamais le soleil directement à travers un objectif. Ceci pourrait provoquer une perte de la vision.
	- Lorsque vous fixez ou retirez un objectif, positionnez le commutateur d'alimentation de l'appareil photo sur  $\leq$ OFF $\geq$ .
	- Si la partie avant (bague de mise au point) de l'objectif tourne pendant la mise au point automatique, ne touchez pas la pièce en rotation.

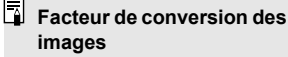

Comme la taille du capteur d'image est inférieure au format d'un film 35 mm, la focale d'objectif équivalente semblera augmenter d'environ 1,6x.

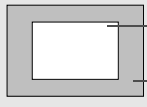

Taille du capteur d'image (Environ) (22,3 x 14,9 mm / 0,88 x 0,59 po.)

Taille de l'image 35 mm (36 x 24 mm / 1,42 x 0,94 po.)

#### <span id="page-33-0"></span>**Fixation d'un pare-soleil**

Un pare-soleil peut bloquer la lumière indésirable et diminuer la pluie, la neige, la poussière ou autre se collant sur l'avant de l'objectif. Vous pouvez également fixer le pare-soleil à l'envers avant de ranger l'objectif dans un sac ou autre.

**En l'absence de point de repère sur l'objectif et le pare-soleil :**

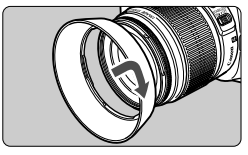

- **Fixez le pare-soleil en place.**
- Tournez le pare-soleil dans le sens de la flèche pour bien le fixer en place.

**En présence d'un point de repère sur l'objectif et le pare-soleil :**

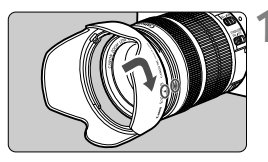

**1 Alignez les points rouges sur les bords du pare-soleil et de l'objectif, puis tournez le paresoleil dans le sens de la flèche.**

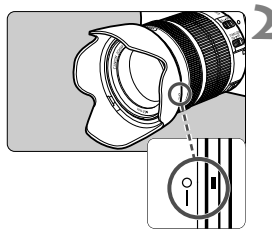

#### **2 Tournez le pare-soleil de la manière illustrée.**

- Tournez le pare-soleil dans le sens horaire jusqu'à ce qu'il se fixe bien en place.
- Si vous ne fixez pas correctement le pare-soleil, il peut obstruer la périphérie de l'image, la rendant sombre.
	- Pour retirer ou fixer le pare-soleil, tournez-le tout en le tenant par sa base. Si vous le tournez en le tenant par les bords, vous risquez de le déformer, ce qui l'empêchera de tourner.
	- Lorsque vous utilisez le flash intégré au boîtier de l'appareil photo, retirez le pare-soleil. Sinon, le pare-soleil bloquera une partie du flash.

# <span id="page-34-0"></span>**Image Stabilizer (Stabilisateur d'image) de l'objectif**

L'utilisation d'un objectif à Image Stabilizer (Stabilisateur d'image) (IS) permet de corriger le flou de bougé afin d'obtenir une photo plus nette. La marche à suivre décrite ici prend comme exemple l'objectif EF-S18-55mm f/3.5-5.6 IS II.

\* IS signifie « Image Stabilizer » (stabilisateur d'image).

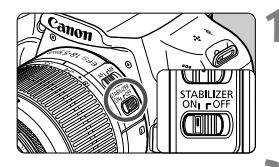

#### **1 Placez le commutateur IS sur <**1**>.**

 Positionnez également le commutateur d'alimentation de l'appareil photo sur <0N>.

#### **2 Enfoncez le déclencheur à mi-course.**

 L'Image Stabilizer (Stabilisateur d'image) entre en fonctionnement.

### **3 Prenez la photo.**

- **Lorsque l'image semble stable dans** le viseur, enfoncez le déclencheur à fond pour prendre la photo.
- $\bigoplus$  . L'Image Stabilizer (Stabilisateur d'image) est sans effet si le sujet bouge au moment de l'exposition.
	- Pour les poses longues, placez le commutateur IS sur <OFF>. Si <ON> est réglé, un dysfonctionnement de l'Image Stabilizer (Stabilisateur d'image) peut se produire.
	- Il se peut que l'Image Stabilizer (Stabilisateur d'image) soit sans effet en cas de secousses trop fortes dues au tangage d'un bateau, par exemple.
- La climage Stabilizer (Stabilisateur d'image) peut fonctionner avec le sélecteur de mode de mise au point de l'objectif positionné sur <**AF**> ou <**MF**>.
	- Lorsque vous utilisez un trépied, vous pouvez prendre des photos avec le commutateur IS placé sur <ON> sans aucun problème. Cependant, pour économiser la batterie, il est recommandé de placer le commutateur IS sur <OFF>.
	- L'Image Stabilizer (Stabilisateur d'image) est également efficace lorsque l'appareil photo est monté sur un monopied.
	- Certains objectifs IS vous permettent de changer manuellement de mode IS pour satisfaire aux conditions de prise de vue. Néanmoins l'objectif EF-S18-55mm f/3.5-5.6 IS II change automatiquement de mode IS.

# <span id="page-35-0"></span>**Fonctionnement de base**

#### <span id="page-35-1"></span>**Réglage de la netteté du viseur**

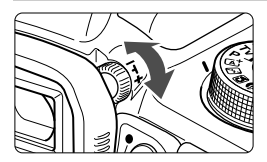

- **Tournez le bouton du correcteur dioptrique.**
- Tournez le bouton vers la gauche ou la droite afin que les collimateurs AF (neuf cases) du viseur deviennent nets.

Si le correcteur dioptrique de l'appareil photo ne permet toujours pas d'obtenir une image nette dans le viseur, il est recommandé d'utiliser des correcteurs dioptriques de l'objectif de série E (vendues séparément).

#### **Prise en main de l'appareil**

Pour obtenir des images nettes, immobilisez l'appareil afin d'éviter tout risque de flou de bougé.

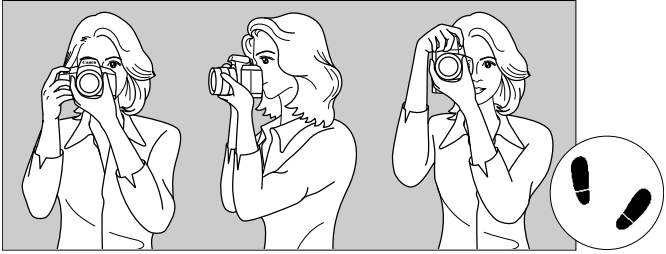

Prise de vue à l'horizontale Prise de vue à la verticale

- 1. Placez fermement votre main droite autour de la poignée de l'appareil photo.
- 2. Tenez l'objectif par dessous avec la main gauche.
- 3. Reposez légèrement l'index de votre main droite sur le déclencheur.
- 4. Appuyez légèrement vos bras et vos coudes contre l'avant de votre corps.
- 5. Pour avoir un équilibre parfait, mettez un pied légèrement devant l'autre.
- 6. Appuyez l'appareil contre le visage et regardez dans le viseur.

Pour prendre des photos en regardant l'écran LCD, voir page [67](#page-66-0).
## <span id="page-36-0"></span>**Déclencheur**

Le déclencheur possède deux positions. Vous pouvez l'enfoncer à micourse, puis l'enfoncer à fond.

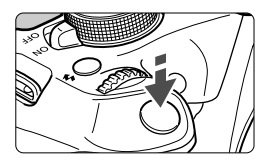

## **Enfoncement à mi-course**

Ceci active la mise au point automatique et le système d'exposition automatique qui règle la vitesse d'obturation et l'ouverture.

Le réglage d'exposition (vitesse d'obturation et ouverture) s'affiche dans le viseur  $(\textcircled{54})$ .

L'écran LCD s'éteint lorsque vous enfoncez à mi-course le déclencheur.

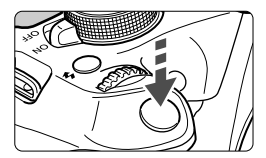

## **Enfoncement à fond**

L'obturateur est déclenché et la photo est prise.

## **Prévention des flous de bougé**

Le mouvement de l'appareil photo au moment de l'exposition en prise de vue à main levée s'appelle un flou de bougé. Cela peut produire des images floues. Pour éviter tout flou de bougé, prenez en considération les points suivants :

- Maintenez et immobilisez l'appareil photo comme illustré à la page précédente.
- Enfoncez le déclencheur à mi-course pour faire la mise au point automatique, puis enfoncez-le à fond lentement.
- R. Si vous enfoncez le déclencheur à fond sans l'enfoncer d'abord à mi-course ou si vous l'enfoncez à mi-course puis l'enfoncez immédiatement à fond, il s'écoulera un court laps de temps avant que l'appareil prenne la photo.
	- Même pendant l'affichage des menus, la lecture ou l'enregistrement des images, vous pouvez immédiatement revenir à l'état prêt pour la prise de vue en enfonçant le déclencheur à mi-course.

## Q **Contrôle rapide des fonctions de prise de vue**

Vous pouvez sélectionner et régler directement les fonctions de prise de vue affichées sur l'écran LCD. Il s'agit de contrôle rapide.

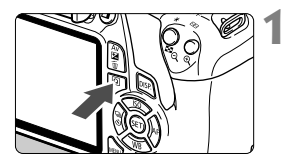

## **1 Appuyez sur la touche <**Q**>.**

 L'écran de contrôle rapide apparaît  $(510)$ .

## **2 Réglez la fonction de votre choix.**

- Appuyez sur le joypad  $\leq$   $\leftrightarrow$  > pour sélectionner une fonction.
- La fonction sélectionnée et le Guide fonctions (p. [45\)](#page-44-0) apparaissent.
- Tournez la molette < $\frac{28}{100}$  > pour modifier le réglage.

#### **Modes de la zone élémentaire Modes Zone de création**

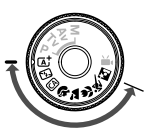

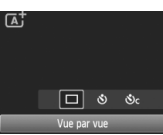

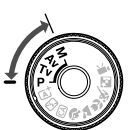

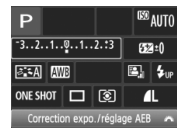

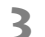

## **3 Prenez la photo.**

- Enfoncez à fond le déclencheur pour prendre la photo.
- L'image capturée s'affiche.

 $\boxed{5}$  Pour connaître les fonctions réglables dans les modes de la zone élémentaire et la procédure de réglage, voir page [63.](#page-62-0)

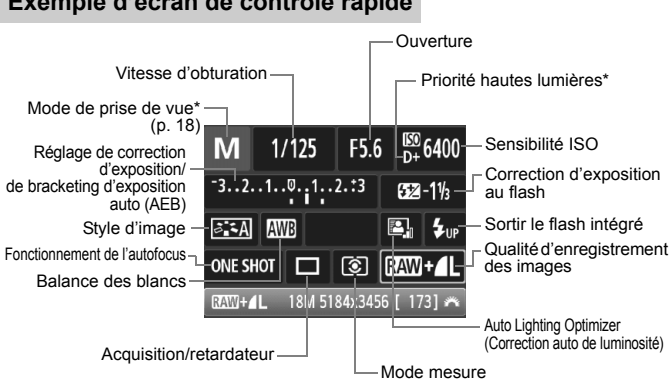

**Exemple d'écran de contrôle rapide**

 $\Box$  \* Ces fonctions ne peuvent pas être réglées via l'écran de contrôle rapide. Si vous sélectionnez < $\sharp_{\psi}$ > et appuyez sur < $\sin$ >, le flash intégré sort.

## **Écran de réglage des fonctions**

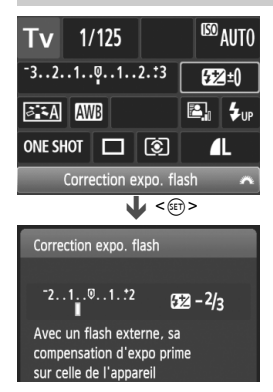

- Sélectionnez la fonction de votre choix et appuyez sur < $(n)$ >. L'écran de réglage de la fonction apparaît.
- $\bullet$  Appuyez sur les touches < $\blacktriangleleft$  > < $\blacktriangleright$  > ou tournez la molette  $\leq$   $\leq$   $\geq$  pour modifier certains des réglages. Par ailleurs, certaines fonctions sont réglables en appuyant sur la touche  $<$ DISP $>$ .
- Appuyez sur  $\leq$   $(n)$  pour valider le réglage et revenir à l'écran de contrôle rapide.

## **MENU** Utilisation des menus

Les menus vous permettent de définir différents réglages tels que la qualité d'enregistrement des images, la date et l'heure, etc.

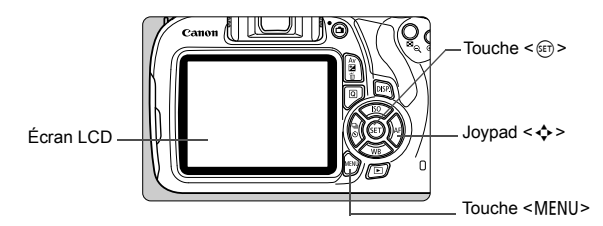

## **Écran de menu**

Les onglets et les éléments de menu affichés diffèrent selon le mode de prise de vue.

#### **Modes de la zone élémentaire Mode d'enregistrement vidéo**

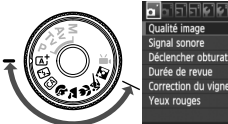

#### 國国 Qualité image п Signal sonore Activé ncher obturat. sans carte Durée de revue 2 sec Correction du vignetage Désactivé

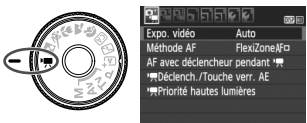

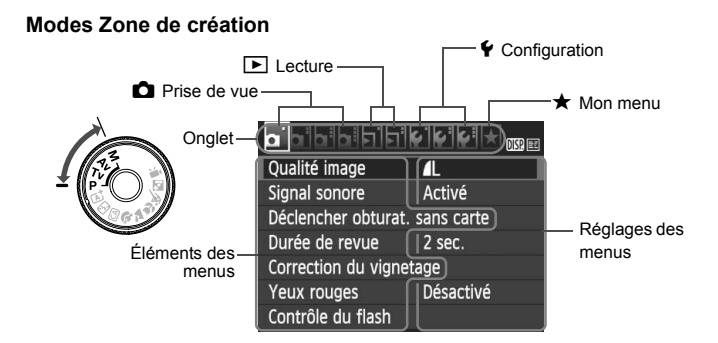

## **Procédure de réglage des menus**

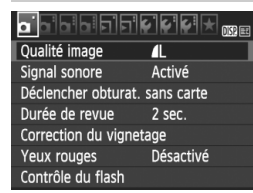

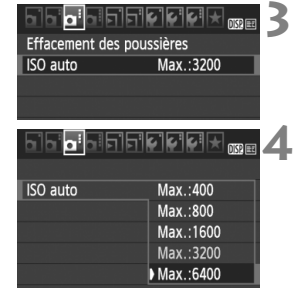

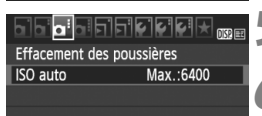

#### **1 Affichez l'écran du menu.**

Appuyez sur la touche <MFNU> pour afficher l'écran du menu.

## **2 Sélectionnez un onglet.**

- $\bullet$  Appuyez sur les touches < $\blacktriangleleft$  > < $\blacktriangleright$  > pour sélectionner un onglet (groupe de fonctions).
- Par exemple, dans ce manuel, « l'onglet [z**3**] » fait référence à l'écran affiché lorsque le troisième onglet  $\Box$  (Prise de vue) à partir du [ ] gauche est sélectionné.

## **3 Sélectionnez l'élément désiré.**

Appuyez sur les touches  $\langle \blacktriangle \rangle \langle \blacktriangledown \rangle$ pour sélectionner l'option, puis appuyez sur  $\leq$   $\left( \text{cm} \right)$  >.

## **4 Sélectionnez le réglage.**

- Appuyez sur les touches  $\langle \blacktriangle \rangle \langle \blacktriangledown \rangle$  ou < November 2 a 2 contrainer de réglage de votre choix. (Certains réglages nécessitent une pression sur les touches  $\leq$   $\blacktriangle$   $\geq$   $\lt$   $\blacktriangledown$   $>$  ou < New >> pour être sélectionnés.)
- Le réglage actuel est indiqué en bleu.

## **5 Définissez le réglage désiré.**

Appuyez sur  $\leq$   $\infty$  pour le définir.

## **6 Quittez le réglage.**

- Appuyez sur la touche <MENU> pour revenir à l'affichage des réglages des fonctions de prise de vue.
- $\boxed{5}$   $\bullet$  À l'étape 2, vous pouvez également tourner la molette < $\frac{25}{20}$  > pour sélectionner un onglet de menu.
	- Les explications relatives aux fonctions des menus ci-après supposent que vous avez appuyé sur la touche <MENU> pour afficher l'écran des menus.
	- Pour annuler, appuyez sur la touche <MENU>.

## 3 **Formatage de la carte**

Si la carte est neuve ou a été formatée précédemment sur un autre appareil photo ou ordinateur, formatez-la sur cet appareil photo.

**Une fois la carte formatée, toutes les images et données présentes sur la carte sont effacées. Les images protégées étant également effacées, vérifiez qu'il n'y a rien que vous ne vouliez garder. Au besoin, transférez les images et les données sur un ordinateur ou un autre média avant de formater la carte.**

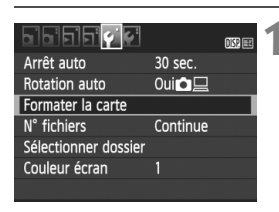

## **1 Sélectionnez [Formater la carte].**

 Dans l'onglet [5**1**], sélectionnez [**Formater la carte**], puis appuyez sur  $<$   $(SET)$   $>$ .

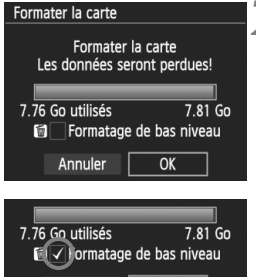

OK

Annuler

## **2 Formatez la carte.**

- Sélectionnez [**OK**], puis appuyez sur  $<$   $(SET)$   $>$ .
- La carte est formatée.
- Lorsque le formatage est terminé, le menu réapparaît.
- Pour un formatage de bas niveau. appuyez sur la touche  $\leq$  m $>$  de manière à cocher <√ > [**Formatage de bas niveau**], puis sélectionnez [**OK**].

## **Exécutez [Formater la carte] dans les cas suivants :**

- **La carte est neuve.**
- **La carte a été formatée sur un autre appareil photo ou sur un ordinateur.**
- **La carte est saturée d'images ou de données.**
- **Une erreur liée à la carte s'affiche**.

#### **Formatage de bas niveau**

- Procédez à un formatage de bas niveau si la vitesse d'enregistrement ou de lecture de la carte vous semble lente ou si vous souhaitez effacer la totalité des données présentes sur la carte.
- Le formatage de bas niveau formatant tous les secteurs enregistrables sur la carte, il dure un peu plus longtemps que le formatage normal.
- Vous pouvez arrêter le formatage de bas niveau en sélectionnant [Annuler]. Dans ce cas, un formatage normal sera effectué et vous pourrez utiliser la carte comme d'habitude.

- $\bigoplus$  Une fois la carte formatée ou les données effacées, seules les informations de gestion des fichiers sont modifiées. Les données ne sont pas complètement effacées. Pensez-y lorsque vous vendez ou jetez la carte. Lorsque vous jetez la carte, procédez à un formatage de bas niveau ou détruisez-la physiquement pour prévenir toute divulgation des données personnelles.
	- **Avant d'utiliser une nouvelle carte Eye-Fi, il est nécessaire d'installer le logiciel de la carte sur votre ordinateur. Ensuite, formatez la carte avec l'appareil photo.**
- $\overline{\mathbb{E}}$   $\bullet$  La capacité de la carte affichée sur l'écran de formatage de la carte peut être inférieure à celle indiquée sur la carte.
	- Ce périphérique intègre la technologie exFAT sous licence de Microsoft.

## **Changement de l'affichage de l'écran LCD**

L'écran LCD peut afficher l'écran des réglages de prise de vue, l'écran du menu, les images capturées, etc.

## **Réglages de prise de vue**

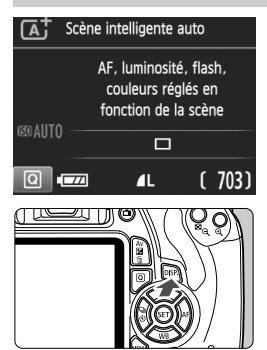

## **Fonctions du menu Image capturée**

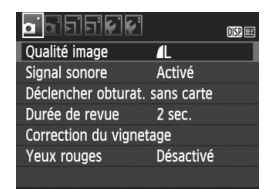

● Apparaît lorsque vous appuyez sur la touche <MENU>. Appuyez à nouveau sur la touche pour revenir à l'écran des réglages de prise de vue.

- Lorsque vous placez le commutateur d'alimentation sur ON, les réglages de prise de vue s'affichent.
- **L'affichage disparaît lorsque vous enfoncez le déclencheur à micourse. Il réapparaît lorsque vous relâchez le déclencheur.**
- **Vous pouvez également désactiver l'affichage en appuyant sur la touche <DISP>.** Pour activer l'affichage, appuyez à nouveau sur la touche.

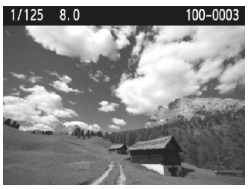

- Apparaît lorsque vous appuyez sur  $\vert a \vert$  touche  $\vert a \vert$  >. Appuyez à nouveau sur la touche pour revenir à l'écran des réglages de prise de vue.
- Ħ Vous pouvez régler [5**2 : LCD M/A au déc**] pour que l'affichage des réglages de prise de vue cesse d'apparaître et de disparaître.
	- Même si l'écran du menu ou l'image capturée est affiché, vous pouvez immédiatement prendre une photo en enfonçant le déclencheur.

## <span id="page-44-1"></span><span id="page-44-0"></span>**Guide fonctions**

Le Guide fonctions apparaît lorsque vous changez de mode de prise de vue ou réglez une fonction de prise de vue, la prise de vue avec Visée par l'écran, l'enregistrement vidéo ou le contrôle rapide pour la lecture, et affiche une description sommaire de ce mode, cette fonction ou option. Il affiche également une description lorsque vous sélectionnez une fonction ou une option sur l'écran de contrôle rapide. Le Guide fonctions s'éteint lorsque vous procédez à l'opération suivante.

**Mode de prise de vue** (exemple)

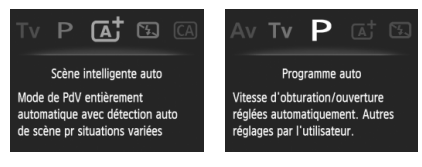

**Contrôle rapide** (exemple)

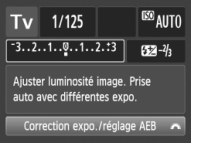

Réglages de prise de vue

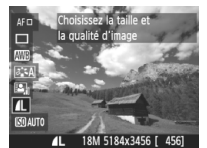

Prise de vue avec Visée par l'écran

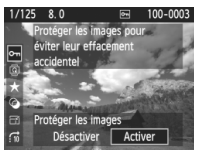

Lecture

## **MEND Désactivation du Guide fonctions**

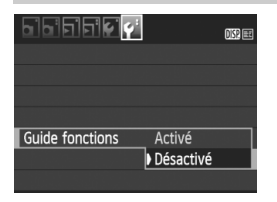

## **Sélectionnez [Guide fonctions].**

- Dans l'onglet [5**2**], sélectionnez [**Guide fonctions**], puis appuyez sur  $<$   $(F)$  >.
- Sélectionnez [**Désactivé**], puis appuyez sur  $\leq$   $(n)$  >.

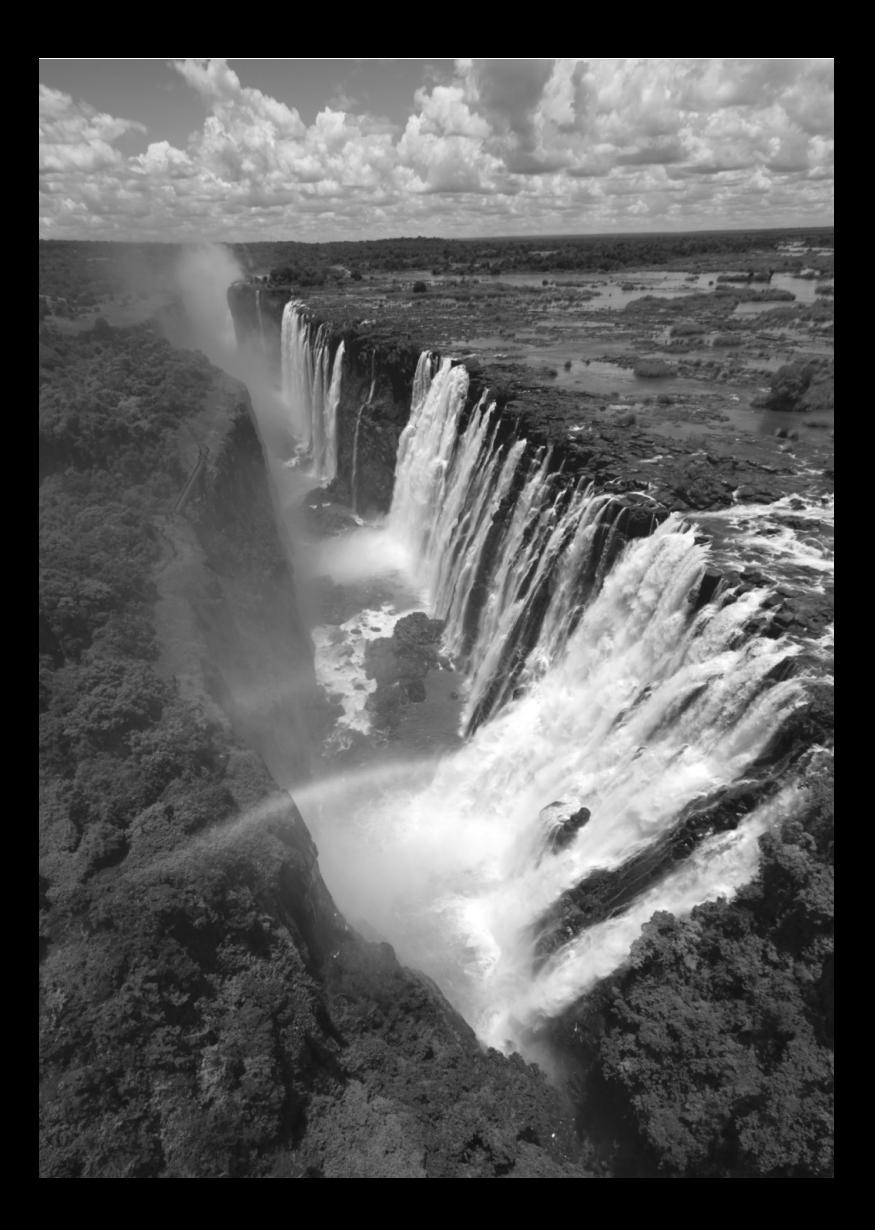

# **2**

# **Prise de vue élémentaire et lecture des images**

Ce chapitre explique comment utiliser les modes de la zone élémentaire sur la molette de sélection des modes pour des résultats optimaux et comment lire les images.

Dans les modes de la zone élémentaire, il vous suffit de viser et de photographier pendant que l'appareil photo règle tout automatiquement (p. [64](#page-63-0)). En outre, pour éviter de rater une photo à la suite d'opérations erronées, les réglages des fonctions de prise de vue avancées ne peuvent pas être modifiés.

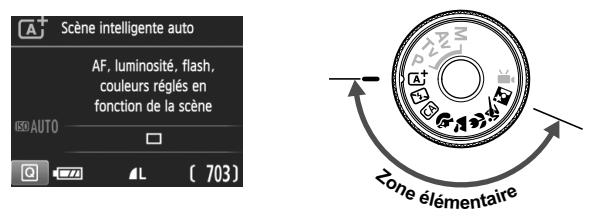

## **Auto Lighting Optimizer (Correction auto de luminosité)**

Dans les modes de la zone élémentaire, l'Auto Lighting Optimizer (Correction auto de luminosité) ajuste automatiquement l'image afin d'obtenir une luminosité et un contraste optimaux. Elle est également activée par défaut dans les modes Zone de création.

## <span id="page-47-0"></span>A **Prise de vue entièrement automatique (Scène intelligente auto)**

**<**A**> est un mode entièrement automatique. L'appareil photo analyse la scène et sélectionne automatiquement les réglages optimaux.** Même avec des sujets en mouvement, l'appareil photo continue automatiquement de faire la mise au point sur le sujet (p. [51\)](#page-50-0).

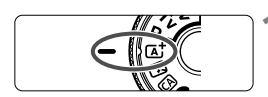

Collimateur AF

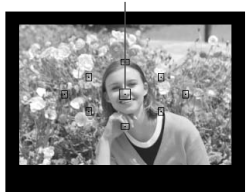

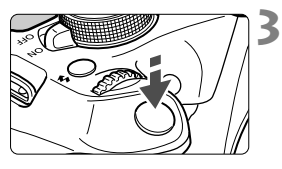

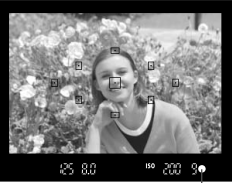

Voyant de confirmation de mise au point

## **1 Positionnez la molette de**  sélection des modes sur < $A^+$ >.

## **2 Placez un collimateur AF sur le sujet.**

- Tous les collimateurs AF serviront à la mise au point et en règle générale, celle-ci sera effectuée sur l'objet le plus proche.
- Placez le collimateur AF central sur le sujet pour faciliter la mise au point.

## **3 Effectuez la mise au point sur le sujet.**

- Enfoncez le déclencheur à mi-course et la bague de mise au point de l'objectif tournera pour effectuer la mise au point.
- Le point à l'intérieur du collimateur AF qui a réalisé la mise au point clignote brièvement en rouge. Au même moment, le signal sonore retentit et le voyant de confirmation de mise au  $point < \bullet$  > s'allume dans le viseur.
- Au besoin, le flash intégré se relève automatiquement.

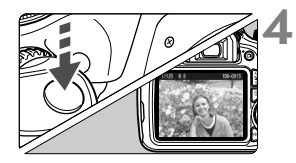

## **4 Prenez la photo.**

- Enfoncez le déclencheur à fond pour prendre la photo.
- L'image capturée s'affiche pendant 2 secondes sur l'écran LCD.
- Une fois la prise de vue terminée, rabaissez manuellement le flash intégré.

 $\boxed{1}$  Le mode < $\boxed{1}$  > rend les couleurs plus impressionnantes pour les scènes dans la nature, à l'extérieur et à la tombée de la nuit. Si la teinte couleur souhaitée n'est pas obtenue, utilisez un mode Zone de création, sélectionnez un style d'image autre que  $\leq$   $\frac{1}{2}$  et photographiez.

## **FAQ**

● Le voyant de confirmation de mise au point <●> clignote et la **mise au point n'est pas effectuée.**

Placez le collimateur AF sur une zone fortement contrastée, puis enfoncez le déclencheur à mi-course (p. [37](#page-36-0)). Si vous êtes trop près du sujet, éloignez-vous et recommencez.

 **Plusieurs collimateurs AF clignotent simultanément.** Cela signifie que la mise au point a été effectuée sur tous ces collimateurs AF. Lorsque le collimateur AF qui se situe sur le sujet souhaité clignote, prenez la photo.

 **Le signal sonore continue à retentir faiblement. (Le voyant de**  confirmation de mise au point < $\bullet$  > ne s'allume pas.) Ceci indique que l'appareil photo continue d'effectuer la mise au point sur un sujet en mouvement. (Le voyant de confirmation de mise au point < $\bullet$  > ne s'allume pas.) Vous pouvez prendre des photos nettes d'un sujet en mouvement.

Veuillez noter que le verrouillage de la mise au point (p. [51](#page-50-0)) est inopérant dans ce cas.

 **Enfoncer le déclencheur à mi-course ne permet pas de faire la mise au point sur le sujet.**

Si le sélecteur de mode de mise au point de l'objectif est positionné sur <**MF**> (mise au point manuelle), réglez-le sur <**AF**> (mise au point automatique).

#### **Le flash a été émis en plein jour.**

Le flash peut se déclencher pour un sujet en contre-jour afin d'éclaircir les zones sombres du sujet. Si vous ne souhaitez pas que le flash se déclenche, utilisez le mode Flash annulé (p. [53\)](#page-52-0). Outre le réglage du flash, les mêmes réglages qu'avec  $\leq$   $\sqrt{A}$  > seront utilisés par l'appareil photo pour la prise de vue.

- **Le flash s'est déclenché et la photo obtenue est très claire.** Éloignez-vous davantage du sujet et reprenez la photo. Lorsque vous prenez des photos au flash, si le sujet est trop proche de l'appareil photo, il se peut que la photo obtenue soit très claire (surexposition).
- **Pour une scène faiblement éclairée, le flash intégré émet une série de flashes.**

Si vous enfoncez le déclencheur à mi-course, le flash intégré peut émettre une série de flashes pour aider à la mise au point automatique. C'est ce qu'on appelle le faisceau d'assistance autofocus. Sa portée effective est d'environ 4 mètres/13,1 pieds.

## **Après utilisation du flash, le bas de la photo est apparu anormalement sombre.**

L'ombre sur le barillet d'objectif a été capturée dans l'image, car le sujet était trop proche de l'appareil photo. Éloignez-vous davantage du sujet et reprenez la photo. Si un pare-soleil est fixé sur l'objectif, retirez-le avant de prendre une photo au flash.

## <span id="page-50-0"></span>A **Techniques d'automatisme total (Scène intelligente auto)**

## **Recomposer l'image**

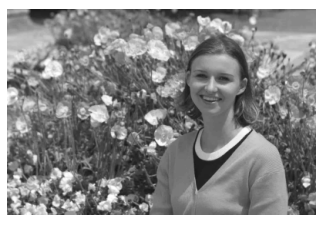

En fonction de la scène, positionnez le sujet vers la gauche ou la droite pour créer un arrière-plan équilibré et une bonne perspective. En mode  $\leq$   $\mathbb{A}^+$  >, pendant que vous enfoncez le déclencheur à micourse pour effectuer la mise au point sur un sujet immobile, la mise au point est mémorisée. Vous pouvez ensuite recomposer l'image et enfoncer le déclencheur à fond pour prendre la photo. C'est ce qu'on appelle le « verrouillage de la mise au point ». Le verrouillage de la mise au point est également possible dans les autres modes de la zone élémentaire (sauf  $<$   $\leq$  >).

## **Photographier un sujet en mouvement**

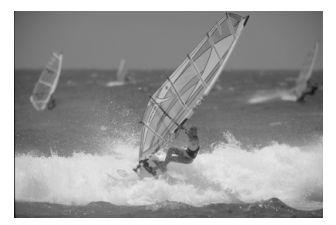

En mode  $\leq$   $\sqrt{\Delta}$ , si le sujet bouge (la distance par rapport à l'appareil photo change) pendant ou après la mise au point, le mode autofocus AI Servo s'active pour effectuer une mise au point continue sur le sujet. (Un léger signal sonore continu retentit.) Du moment que vous maintenez le collimateur AF sur le sujet tout en enfonçant le déclencheur à mi-course, la mise au point est continue. Enfoncez le déclencheur à fond pour prendre la photo.

## A **Prise de vue avec Visée par l'écran**

Vous pouvez prendre des photos tout en regardant l'image sur l'écran LCD. Cette fonction est appelée « prise de vue avec Visée par l'écran ». Voir page [67](#page-66-0) pour plus de détails.

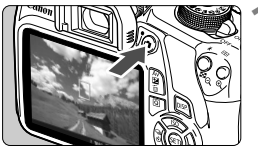

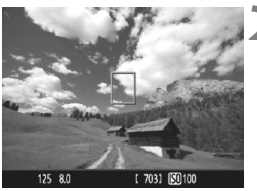

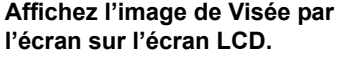

- Appuyez sur la touche  $\leq \Box$ .
- L'image de Visée par l'écran apparaît sur l'écran LCD.

## **2 Effectuez la mise au point sur le sujet.**

- $\bullet$  Placez le collimateur AF central < $\square$ > sur le sujet.
- **Enfoncez le déclencheur à mi-course** pour effectuer la mise au point.
- **Lorsque la mise au point est** effectuée, le collimateur AF devient vert et le signal sonore retentit.
- Au besoin, le flash intégré se relève automatiquement.

## **3 Prenez la photo.**

- Enfoncez le déclencheur à fond.
- La photo est prise et affichée sur l'écran LCD.
- Une fois la revue des images terminée, l'appareil photo revient automatiquement à la prise de vue avec Visée par l'écran.
- $\bullet$  Appuyez sur la touche  $\leq$   $\bullet$  > pour mettre fin à la prise de vue avec Visée par l'écran.

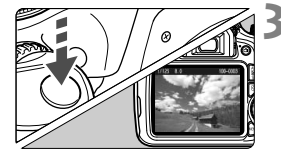

## <span id="page-52-0"></span>7 **Désactivation du flash**

L'appareil photo analyse la scène et sélectionne automatiquement les réglages optimaux. Dans les endroits où la photographie au flash est interdite (dans un musée ou un aquarium, par exemple) utilisez le mode <7> (Flash annulé). Ce mode est également utile pour capturer l'atmosphère particulière d'une scène, comme une scène éclairée à la bougie.

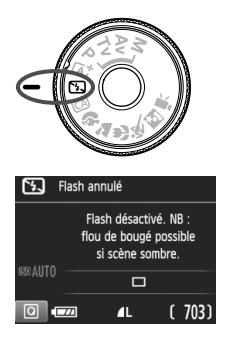

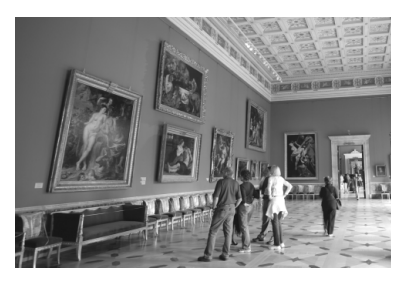

## **Conseils de prise de vue**

## **Empêcher le flou de bougé si l'affichage numérique clignote dans le viseur.**

Dans de faibles conditions d'éclairage, lorsqu'il y a un risque de flou de bougé, l'affichage de la vitesse d'obturation clignote dans le viseur. Tenez l'appareil photo bien en main ou utilisez un trépied. Si vous possédez un objectif à zoom, utilisez la position grand-angle pour réduire le flou occasionné par le flou de bougé même lorsque vous tenez l'appareil photo en main.

#### **Prendre des portraits sans flash.**

Dans de faibles conditions d'éclairage, demandez au sujet de rester immobile jusqu'à ce que la photo soit prise. Tout mouvement du sujet pendant la prise de vue peut entraîner le flou du sujet sur la photo.

## <span id="page-53-0"></span>C **Prise de vue en mode Créatif auto**

En mode < $\overline{CA}$  >, vous pouvez facilement modifier la profondeur de champ, le mode d'acquisition/retardateur et le déclenchement du flash. Vous pouvez également choisir l'atmosphère que vous souhaitez transmettre dans vos photos. Les réglages par défaut sont identiques à ceux du mode  $\leq$   $\sqrt{4}$  >.

\* CA signifie « Creative Auto » (Créatif auto).

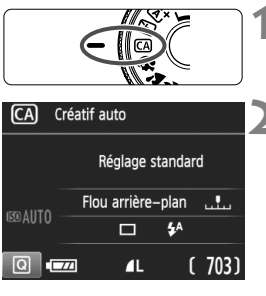

**1 Positionnez la molette de**  sélection des modes sur < $[**A**]$ >.

## **2 Appuyez sur la touche <**Q**>.**

 $(510)$ 

L'écran de contrôle rapide s'affiche.

## $\overline{CA}$ Réglage standard ⊡.  $\Box$  $4A$ Arrière-plan:Flou<->Net

## **3 Réglez la fonction de votre choix.**

- Appuyez sur le joypad  $\leq$   $\leftrightarrow$  pour sélectionner une fonction.
- La fonction sélectionnée et le Guide fonctions (p. [45\)](#page-44-1) apparaissent.
- Voir pages [55-](#page-54-0)[56](#page-55-0) pour la procédure de réglage et en savoir plus sur chaque fonction.

## **4 Prenez la photo.**

**Enfoncez le déclencheur à fond pour** prendre la photo.

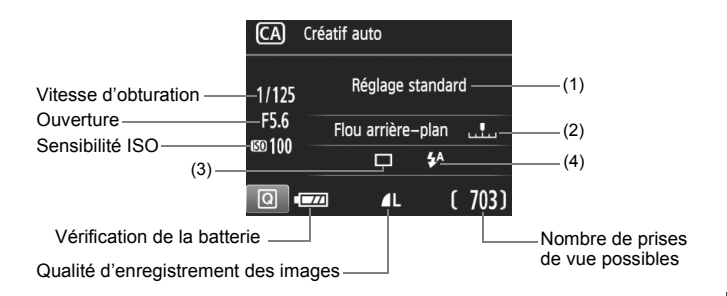

## **Appuyez sur la touche <**Q**> pour régler les paramètres suivants :**

#### <span id="page-54-0"></span>**(1) Prise de vue selon l'atmosphère**

Vous pouvez définir l'atmosphère que vous souhaitez transmettre dans vos photos. Appuyez sur les touches <<>>> <<>>>>>> ou tournez la molette < $\frac{1}{2}$  pour sélectionner l'atmosphère souhaitée. Vous pouvez également le sélectionner dans une liste en appuyant sur  $<$   $(SET)$   $>$ .

#### <span id="page-54-1"></span>**(2) Rendre flou/net l'arrière-plan**

#### $\blacksquare$  $\overline{1}$

Si vous déplacez le repère vers la gauche, l'arrière-plan semblera plus flou. Si vous le déplacez vers la droite, l'arrière-plan semblera plus net. Pour rendre l'arrière-plan flou, voir « Prise de vue de portraits » à la page [57](#page-56-0). Appuyez sur les touches <<>>> <<<<<>>>> > ou tournez la molette < $\leq$  > pour sélectionner l'atmosphère souhaitée. Selon l'objectif et les conditions de prise de vue, l'arrière-plan peut ne pas sembler très flou. Cette fonction n'est pas réglable (estompée en gris) si le flash intégré a été relevé et si < $\frac{1}{2}$  ou < $\frac{1}{2}$  > ont été sélectionnés. Si le flash est utilisé, ce réglage n'est pas appliqué.

<span id="page-55-0"></span>**(3) Acquisition/retardateur** : Appuyez sur <@>>> et réglez-les avec < N > > > ou la molette < √ ≥ >.

<u> **Vue par vue** : Les photos sont prises une par une.

## <i> **Prise de vue en rafale** :

Les photos sont prises en rafale tant que vous maintenez le déclencheur enfoncé à fond. Vous pouvez prendre jusqu'à 3 images par seconde environ.

#### <j> **Retardateur : 10 sec.** :

La photo est prise 10 secondes après que vous enfoncez le déclencheur.

#### <q> **Retardateur : En rafale** :

Appuyez sur les touches  $\langle \blacktriangle \rangle$   $\langle \blacktriangledown \rangle$  pour définir le nombre de photos (2 à 10) qui seront prises en rafale avec le retardateur. 10 secondes après que vous enfoncez le déclencheur, plusieurs photos sont prises successivement selon le nombre prédéfini.

- **(4) Déclenchement du flash** : Appuyez sur < $(E)$  > et réglez-la avec <<→ < >> ou la molette <<<<<<<<<<>>>>>>.
- < $4^4$ > **Flash automatique** : Le flash se déclenche automatiquement si nécessaire.
- <**4>** Flash activé : Le flash se déclenche toujours.
- <b> **Flash désactivé** : Le flash est désactivé.

Si vous utilisez un flash Speedlite externe, [**Émission éclair**] ne peut pas être réglé.

Si vous utilisez < $\mathcal{D}$ >, voir « Désactivation du flash » à la page [53.](#page-52-0)

## <span id="page-56-0"></span>2 **Prise de vue de portraits**

Le mode <<a> (Portrait) fait ressortir le sujet humain en rendant l'arrièreplan flou. Il rend également les tons chair et les cheveux plus doux.

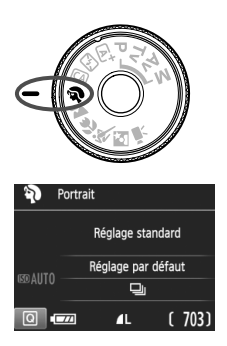

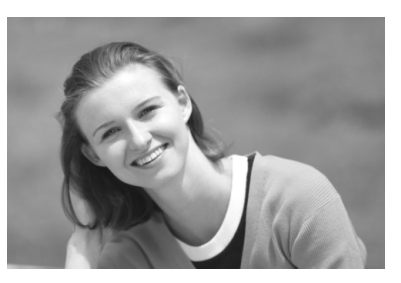

## **Conseils de prise de vue**

 **Une grande distance entre le sujet et l'arrière-plan est préférable.** Plus la distance entre le sujet et l'arrière-plan est grande, plus l'arrière-plan aura l'air flou. Le sujet se détachera également mieux sur un fond dépouillé et sombre.

#### **Utilisez un téléobjectif.**

Si vous possédez un objectif à zoom, utilisez la position téléobjectif pour cadrer entièrement votre photo sur le sujet à partir de la taille. Rapprochez-vous au besoin.

#### **Effectuez la mise au point sur le visage.**

Vérifiez que le collimateur AF situé sur le visage clignote. Pour les gros-plans de visage, faites la mise au point sur les yeux.

- $\boxed{5}$   $\bullet$  Si vous maintenez enfoncé le déclencheur, vous pouvez photographier en rafale pour capturer les changements subtils dans la pose et l'expression du visage du sujet (environ 3 photos par secondes maximum).
	- Le cas échéant, le flash intégré sortira automatiquement.

## <span id="page-57-0"></span>3 **Prise de vue de paysages**

Utilisez le mode < $\sum$  > (Paysage) pour des scènes panoramiques ou pour que les sujets proches et éloignés soient tous nets. Permet d'obtenir des bleus et des verts éclatants, ainsi que des images très nettes et lumineuses.

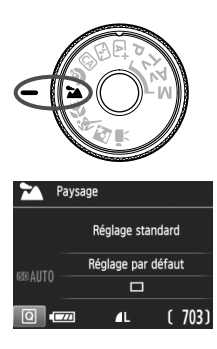

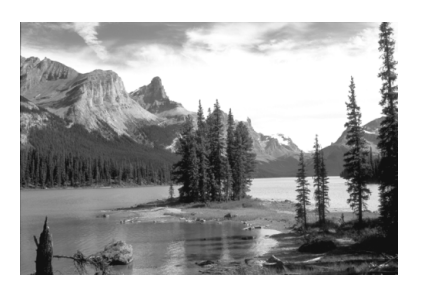

## **Conseils de prise de vue**

- **Avec un objectif à zoom, utilisez la position grand-angle.** L'utilisation de la position grand-angle d'un objectif à zoom permettra de faire la mise au point sur les sujets proches et éloignés. Elle apportera davantage de largeur aux paysages.
- **Photographiez des scènes de nuit.**

Le flash intégré étant désactivé, ce mode <3> convient également aux scènes de nuit. Utilisez un trépied pour empêcher le flou de bougé.

Si vous souhaitez photographier une personne de nuit, réglez la molette de sélection des modes sur <**6** > (Portrait de nuit) et utilisez un trépied (p. [61\)](#page-60-0).

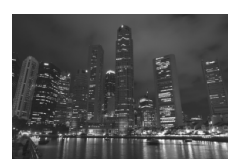

Le flash ne se déclenche pas même en contre-jour ou dans de faibles conditions d'éclairage.

## <span id="page-58-0"></span>**E** Prise de vue en gros-plan

Pour prendre des photos de fleurs ou de petits objets en gros-plan, utilisez le mode < < > (Gros-plan). Utilisez un objectif macro (vendu séparément) pour grossir davantage les petits objets.

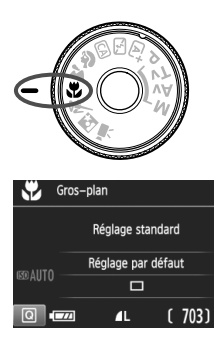

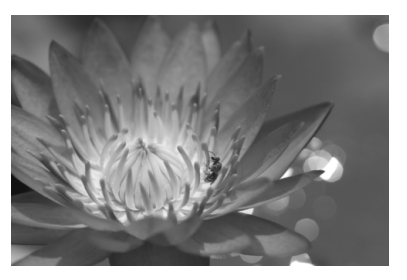

## **Conseils de prise de vue**

#### **Utilisez un arrière-plan simple.**

Un arrière-plan simple fait mieux ressortir les petits objets comme des fleurs.

#### **Approchez-vous autant que possible du sujet.**

Vérifiez la distance focale minimale de l'objectif. Certains objectifs comportent des indications telles que <4**0.25m/0.8ft**>. La distance focale minimale de l'objectif est mesurée entre le repère  $\leq \bigoplus$  > (plan focal) en haut de l'appareil photo et le sujet. Si vous êtes trop près du sujet, le voyant de confirmation de mise au point  $\leq$  > clignotera. Si vous utilisez le flash et que le bas de la photo semble anormalement sombre, éloignez-vous du sujet.

## **Si vous possédez un objectif à zoom, utilisez la position téléobjectif.**

Si vous possédez un objectif à zoom, l'utilisation de la position téléobjectif permettra de grossir davantage le sujet.

## <span id="page-59-0"></span>**i** Prise de vue de sujets en mouvement

Utilisez le mode <5> (Sports) pour photographier un sujet en mouvement, comme une personne courant ou un véhicule en mouvement.

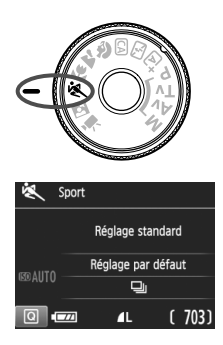

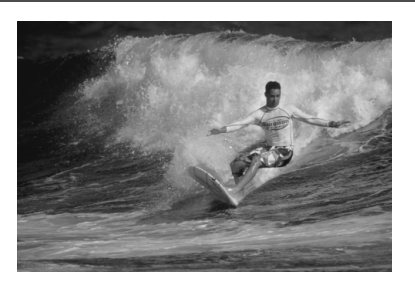

## **Conseils de prise de vue**

#### **Utilisez un téléobjectif.**

L'utilisation d'un téléobjectif est recommandée pour photographier de loin.

#### **Effectuez la mise au point sur le collimateur AF central.**

Placez le collimateur AF central sur le sujet, puis enfoncez le déclencheur à mi-course pour effectuer la mise au point automatique. Un léger signal sonore retentit tout au long de la mise au point automatique. Si vous ne parvenez pas à effectuer la mise au point, le voyant de confirmation de mise au point  $\leq \bullet$  > clignote. Enfoncez le déclencheur à fond pour prendre la photo. Si vous maintenez le déclencheur enfoncé, vous pourrez maintenir la mise au point automatique pendant la prise de vue en rafale du mouvement du sujet (environ 3 images maxi. par sec.).

Dans de faibles conditions d'éclairage, lorsqu'il y a un risque de flou de bougé, la vitesse d'obturation affichée dans le coin inférieur gauche du viseur clignote. Tenez l'appareil photo bien en main et prenez votre photo.

# <span id="page-60-0"></span>6 **Prise de portraits de nuit**

Pour photographier des personnes de nuit et obtenir une scène nocturne d'aspect naturel à l'arrière-plan, utilisez le mode <6> (Portrait de nuit). L'utilisation d'un trépied est recommandée.

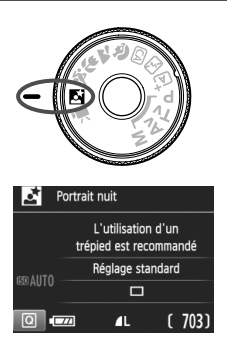

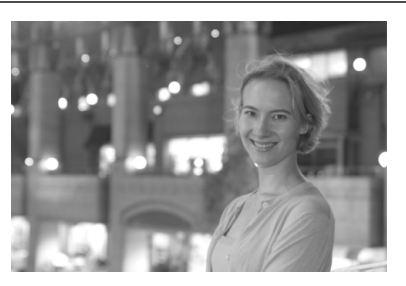

## **Conseils de prise de vue**

**Utilisez un objectif à grand-angle et un trépied.**

Si vous possédez un objectif à zoom, utilisez la position grand-angle pour obtenir une vue de nuit grand-angle. Utilisez également un trépied pour éviter tout flou de bougé.

#### **Vérifiez la luminosité du sujet.**

Dans de faibles conditions d'éclairage, le flash intégré se déclenchera automatiquement pour obtenir une exposition correcte du sujet.

Il est recommandé d'afficher l'image juste après la prise de vue pour en vérifier la luminosité. Si le sujet est sombre, rapprochez-vous et reprenez la photo.

## **Photographiez aussi avec le mode <** $A^+$ **> (Scène intelligente auto).**

Les photos de nuit présentant un risque de flou de bougé, la prise de vue en mode  $\leq \underline{\mathbb{A}}^+$  est également recommandée.

- Pendant la prise de vue avec Visée par l'écran, la mise au point sur les points de lumière propres aux scènes de nuit peut s'avérer difficile. Dans un tel cas, il est recommandé de régler la méthode AF sur [**Mode rapide**] et de photographier. Si la mise au point est toujours difficile, placez le sélecteur de mode de mise au point de l'objectif sur <**MF**> et faites manuellement la mise au point.
- 同 Demandez au sujet de rester immobile même après le déclenchement du flash.
	- Si vous utilisez le retardateur avec le flash, le voyant du retardateur s'allume brièvement après que la photo est prise.

## <span id="page-62-0"></span>Q **Contrôle rapide**

Dans les modes de la zone élémentaire avec l'écran des réglages des fonctions de prise de vue affiché, vous pouvez appuyer sur la touche <Q> pour afficher l'écran de contrôle rapide. Le tableau sur la page suivante indique les fonctions réglables avec l'écran de contrôle rapide dans chaque mode de la zone élémentaire.

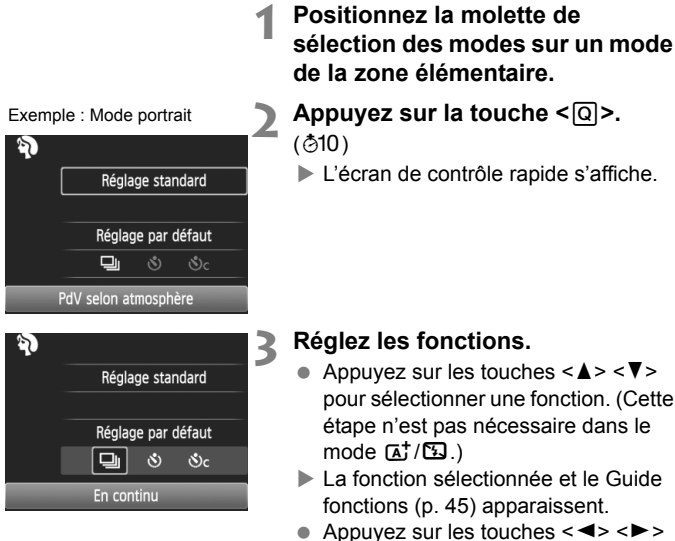

ou tournez la molette < $\leq$  > pour modifier le réglage.

## <span id="page-63-0"></span>**Fonctions réglables dans les modes de la zone élémentaire**

 $\bullet$  : Réglage automatique  $\circ$  : Sélectionnable par l'utilisateur  $\Box$  : Non sélectionnable

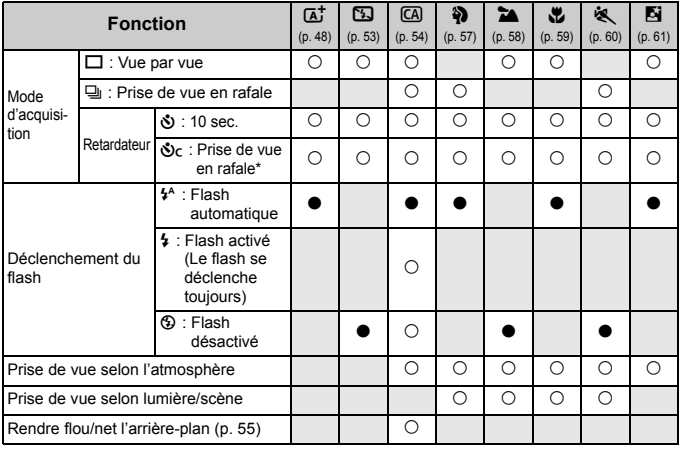

\* Utilisez les touches < $\blacktriangle$  > < $\Psi$  > pour régler le nombre de photos en rafale.

 $\boxed{3}$  Si vous changez de mode de prise de vue ou positionnez le commutateur d'alimentation sur <OFF>, les réglages sont ramenés à leurs valeurs par défaut (à l'exception du retardateur).

## x **Lecture des images**

Vous trouverez ci-dessous une explication sur le moyen le plus facile de lire les images.

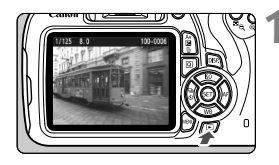

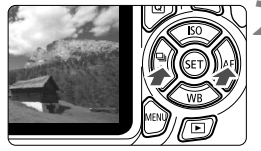

## **1 Affichez l'image.**

- Appuyez sur la touche  $\leq$   $\blacktriangleright$   $\geq$ .
- La dernière image capturée ou la dernière image affichée apparaît.

## **2 Sélectionnez une image.**

● Pour afficher les images à partir de la dernière image capturée, appuyez sur la  $t$ ouche  $\leq$   $\blacktriangleleft$  >

Pour voir les images depuis la première (la plus ancienne), appuyez sur la touche  $\langle \blacktriangleright \rangle$ .

 Chaque fois que vous appuyez sur la touche <DISP >, le format d'affichage change.

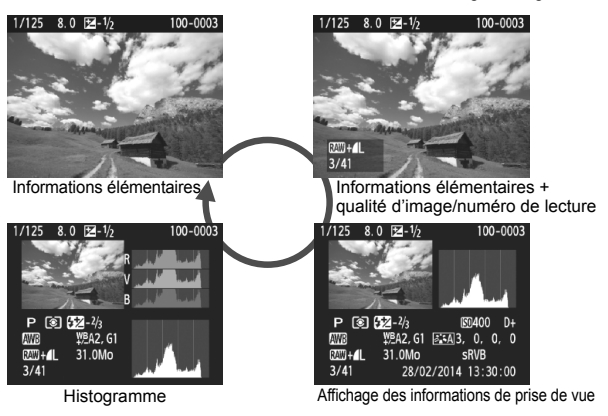

## **3 Quittez le mode de lecture des images.**

Appuyez sur la touche  $\leq$  > pour quitter la lecture des images et revenir à l'affichage des réglages de prise de vue.

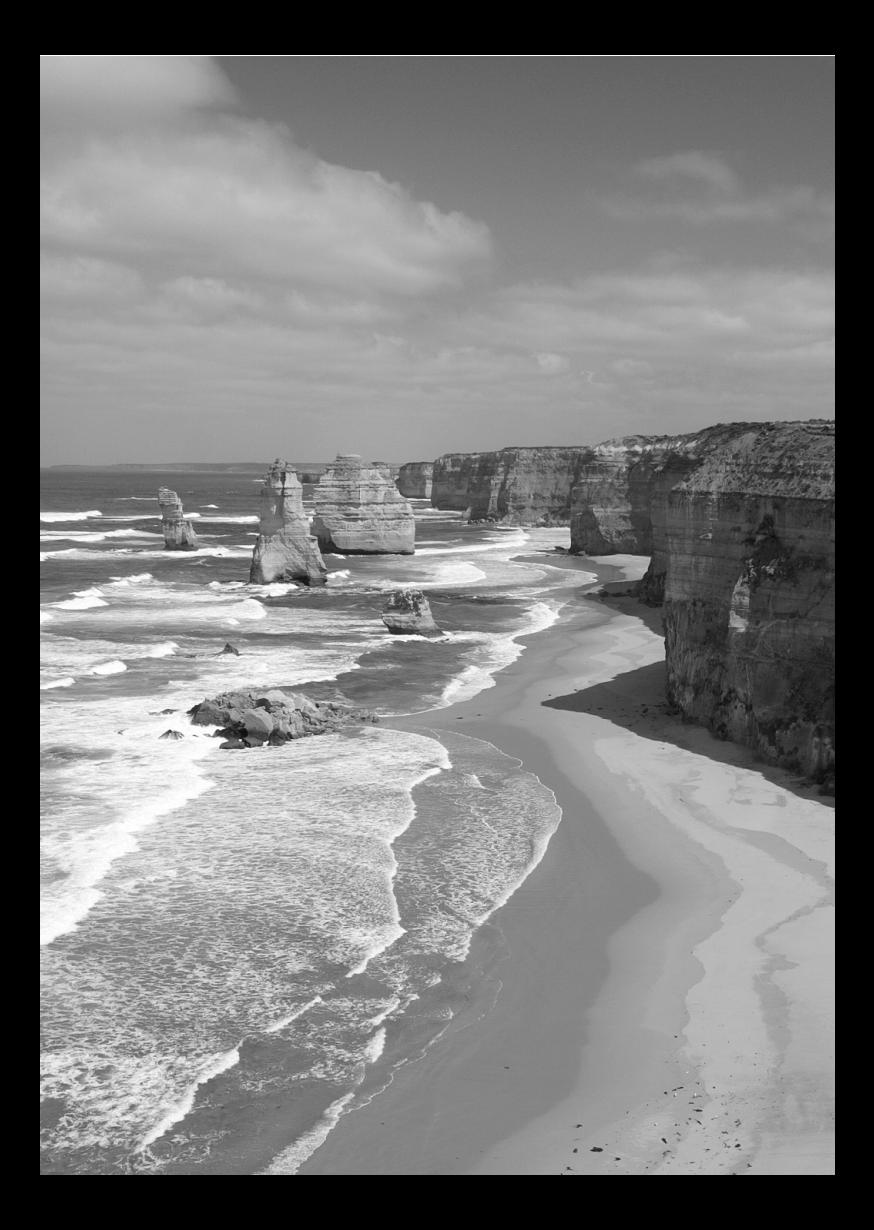

# <span id="page-66-0"></span>**Prise de vue avec l'écran LCD (Prise de vue avec Visée par l'écran)**

**3**

Vous pouvez prendre des photos tout en regardant l'écran LCD de l'appareil. Cette fonction est appelée « prise de vue avec Visée par l'écran ».

**La prise de vue avec Visée par l'écran est efficace pour les sujets immobiles.**

**Si vous tenez l'appareil photo et prenez la photo tout en regardant l'écran LCD, les images risquent d'être floues en raison du flou de bougé. L'utilisation d'un trépied est recommandée.**

**Prise de vue avec Visée par l'écran à distance** Avec EOS Utility (logiciel EOS, p. [95](#page-94-0)) installé sur votre ordinateur, vous pouvez raccorder l'appareil photo à l'ordinateur et prendre des photos à distance tout en regardant l'écran de l'ordinateur. Pour en savoir plus, reportez-vous au mode d'emploi du logiciel EOS Utility (p. [91](#page-90-0)).

# <span id="page-67-0"></span>**A** Prise de vue avec l'écran LCD

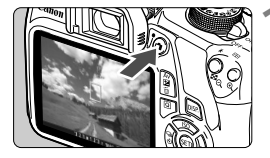

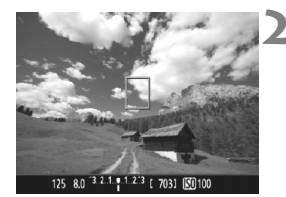

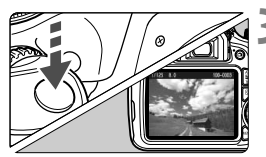

## **1 Affichez l'image de Visée par l'écran.**

- Appuyez sur la touche  $\leq \Box$ .
- L'image de Visée par l'écran apparaît sur l'écran LCD.
- L'image de Visée par l'écran reflète fidèlement le degré de luminosité de l'image réelle que vous capturez.

## **2 Effectuez la mise au point sur le sujet.**

**Lorsque vous enfoncez le** déclencheur à mi-course, l'appareil photo effectue la mise au point selon la méthode AF sélectionnée (p. [71\)](#page-70-0).

## **3 Prenez la photo.**

- Enfoncez à fond le déclencheur.
- La photo est prise et affichée sur l'écran LCD.
- Une fois la revue des images terminée, l'appareil photo revient automatiquement à la prise de vue avec Visée par l'écran.
- Appuyez sur la touche  $\leq \Box$  pour quitter la prise de vue avec Visée par l'écran.

## **Activation de la prise de vue avec Visée par l'écran**

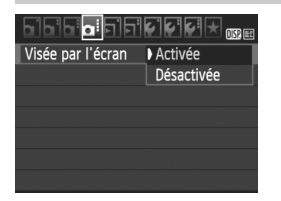

Réglez [**Visée par l'écran**] sur [**Activée**]. Dans les modes de la zone élémentaire, les options du menu de Visée par l'écran s'affichent sous [<sup>2</sup>] et dans les modes Zone de création, elles s'affichent sous [z**4**].

#### **Nombre de photos possibles avec la prise de vue avec Visée par l'écran**

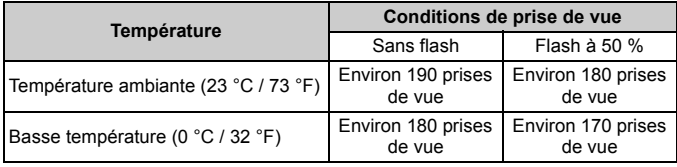

 Les chiffres ci-dessus sont basés sur une batterie LP-E10 complètement chargée et les normes d'essai de la CIPA (Camera & Imaging Products Association).

 Avec une batterie LP-E10 complètement chargée, la prise de vue avec Visée par l'écran est possible sans interruption pendant environ 1 h 25 min. à température ambiante (23 °C / 73 °F).

**Ne tenez pas l'appareil photo dans la même position pendant une période prolongée.** 

Même si l'appareil photo ne semble pas trop chaud, un contact prolongé avec la même partie du boîtier peut provoquer une rougeur de la peau, des ampoules ou des brûlures superficielles. Il est recommandé aux personnes ayant des problèmes de circulation ou une peau très sensible d'utiliser un trépied. Cette consigne s'applique également lors de l'utilisation de l'appareil photo dans un endroit très chaud.

## **Affichage des informations**

Chaque fois que vous appuyez sur la touche <DISP .>, l'affichage des informations change.

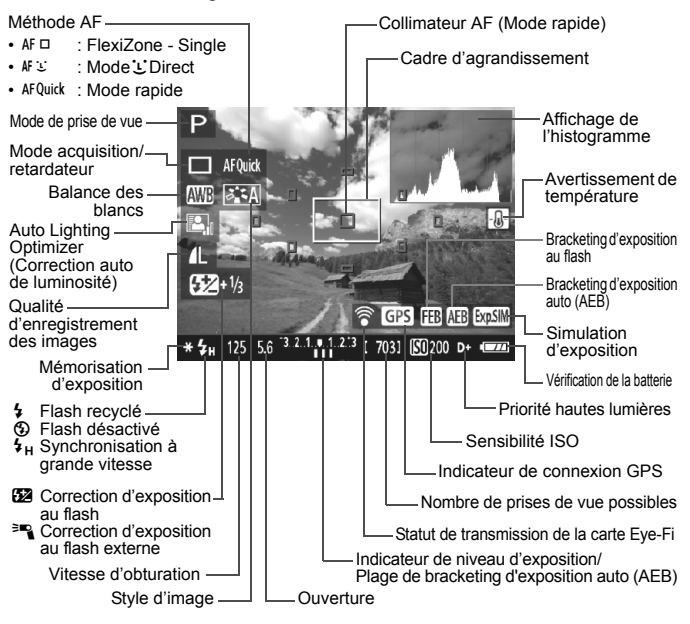

## <span id="page-70-0"></span>**Sélection de la méthode AF**

Vous pouvez sélectionner une méthode AF convenant aux conditions de prise de vue et à votre sujet. Les méthodes AF suivantes sont proposées : [**FlexiZone - Single**], **[Mode<sup>'</sup>L'Direct]** (détection de visage, p. [72](#page-71-0)) et **[Mode rapide**] (p. [74\)](#page-73-0). Pour une plus grande précision, positionnez le sélecteur de mode de mise au point de l'objectif sur <**MF**>, agrandissez l'image et effectuez manuellement la mise au point.

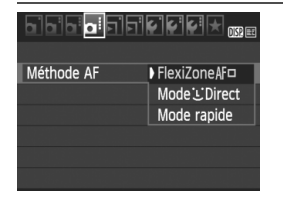

## **Sélectionnez la méthode AF.**

- Dans l'onglet [z**4**], sélectionnez [**Méthode AF**]. (Dans les modes de la zone élémentaire, vous trouverez cette option sous l'onglet [z**2**].)
- Sélectionnez la méthode AF désirée, puis appuyez sur  $\leq$   $(n)$ .
- $\bullet$  Vous pouvez appuyer sur la touche  $\leq |\overline{Q}|$ pendant l'affichage de l'image de Visée par l'écran pour sélectionner la méthode AF sur l'écran de contrôle rapide.

## **FlexiZone - Single :** d

Le capteur d'image est utilisé pour la mise au point. Bien que la fonction autofocus soit utilisable avec l'image de Visée par l'écran affichée, **le fonctionnement de l'autofocus prendra plus de temps qu'en mode rapide.** En outre, la mise au point peut se révéler plus difficile à effectuer qu'en mode rapide.

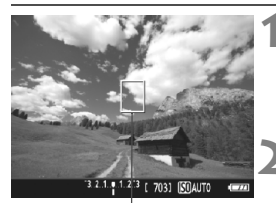

Collimateur AF

#### **1 Affichez l'image de Visée par l'écran.**

- Appuyez sur la touche  $\leq \Box$ .
- L'image de Visée par l'écran apparaît sur l'écran LCD.
- $\blacktriangleright$  Le collimateur AF < $\square$ > apparaît.

## **2 Déplacez le collimateur AF.**

- Appuyez sur le joypad  $\leq$  > pour déplacer le collimateur AF sur la zone où vous souhaitez effectuer la mise au point. (Il ne peut pas être déplacé sur les bords de l'image.)
- Pour ramener le collimateur AF au centre, appuyez sur < $(F)$ >, (Si C.Fn-9 est réglé, maintenez enfoncée la touche  $\langle A \vee \exists a \in A \wedge b \rangle$  for  $\langle a \rangle$  et appuyez sur  $\langle a \rangle$ .)

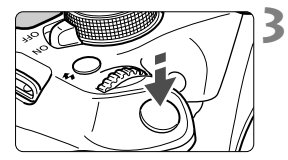

### **3 Effectuez la mise au point sur le sujet.**

- Placez le collimateur AF sur le sujet et enfoncez le déclencheur à micourse.
- Lorsque la mise au point est effectuée, le collimateur AF devient vert et le signal sonore retentit.
- Si la mise au point n'est pas effectuée. le collimateur AF devient orange.

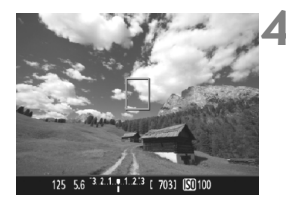

## **4 Prenez la photo.**

 Vérifiez la mise au point et l'exposition, puis enfoncez le déclencheur à fond pour prendre la photo (p. [68](#page-67-0)).

## <span id="page-71-0"></span>**Mode** *U* **Direct (Détection de visage) : AF &**

Les visages humains sont détectés et mis au point par la même méthode AF que [**FlexiZone - Single**]. Demandez à la personne dont vous souhaitez prendre la photo de se tourner vers l'appareil photo.

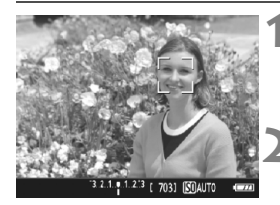

## **1 Affichez l'image de Visée par l'écran.**

- Appuyez sur la touche  $\leq \Box$ .
- L'image de Visée par l'écran apparaît sur l'écran LCD.

## **2 Sélectionnez un collimateur AF.**

- Lorsqu'un visage est détecté, le cadre < > apparaît sur le visage sur lequel la mise au point sera effectuée.
- Si plusieurs visages sont détectés. <<br >> s'affiche. Utilisez les touches <<>>> > pour déplacer le cadre << >> sur le visage sur lequel vous souhaitez faire la mise au point.
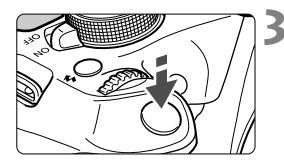

### **3 Effectuez la mise au point sur le sujet.**

- Enfoncez le déclencheur à mi-course et l'appareil photo effectuera la mise au point sur le visage recouvert par le cadre  $\leq$ .
- Lorsque la mise au point est effectuée, le collimateur AF devient vert et le signal sonore retentit.
- Si la mise au point n'est pas effectuée, le collimateur AF devient orange.
- Si aucun visage n'est détecté, le collimateur  $AF < \Box$ > s'affiche et la mise au point automatique est effectuée au centre.

### **4 Prenez la photo.**

 Vérifiez la mise au point et l'exposition, puis enfoncez le déclencheur à fond pour prendre la photo (p. [68](#page-67-0)).

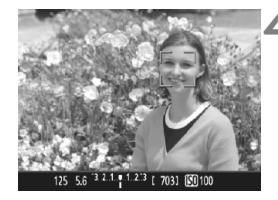

### **Mode rapide : AFQuick**

Le capteur AF dédié sert à effectuer la mise au point en mode autofocus One-Shot au moyen de la même méthode AF qu'avec la prise de vue avec viseur.

Bien que vous puissiez effectuer rapidement la mise au point sur le sujet visé, **l'image de Visée par l'écran sera momentanément interrompue pendant l'activation du fonctionnement de l'autofocus.**

Vous pouvez utiliser neuf collimateurs AF pour faire la mise au point (sélection automatique). Vous pouvez également sélectionner un collimateur AF pour faire la mise au point et ne l'effectuer que sur la zone couverte par ce dernier (sélection manuelle).

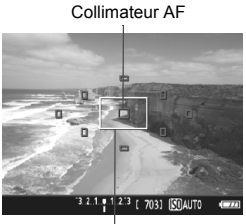

Cadre d'agrandissement

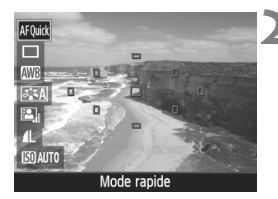

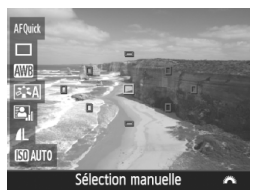

### **1 Affichez l'image de Visée par l'écran.**

- Appuyez sur la touche  $\leq \Box$ .
- L'image de Visée par l'écran apparaît sur l'écran LCD.
- Les petites cases sur l'écran correspondent aux collimateurs AF et la grande case au cadre d'agrandissement.

### Sélectionnez le collimateur AF.<sup>\*</sup>

- Appuyez sur la touche  $\leq$   $\boxed{Q}$  > ( $\&$  10) pour afficher l'écran de contrôle rapide.
- Les fonctions réglables s'affichent sur la gauche de l'écran.
- $\bullet$  Appuyez sur les touches  $\leq \blacktriangle > \blacktriangledown >$ pour rendre le collimateur AF sélectionnable.
- $\bullet$  Tournez la molette  $\leq$   $\leq$   $\leq$   $\leq$   $\leq$   $\circ$   $\circ$   $\circ$ sélectionner le collimateur AF.

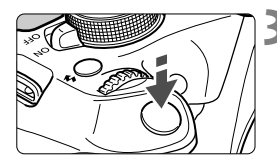

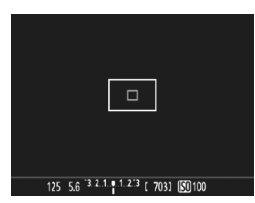

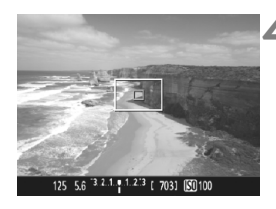

### **3 Effectuez la mise au point sur le sujet.**

- Placez le collimateur AF sur le sujet et enfoncez le déclencheur à micourse.
- L'image de Visée par l'écran disparaît, le miroir reflex se rabaisse et la mise au point automatique est effectuée. (Aucune photo n'est prise.)
- Une fois la mise au point effectuée, le collimateur AF ayant effectué la mise au point devient vert et l'image de Visée par l'écran réapparaît.
- Si la mise au point n'est pas effectuée, le collimateur AF devient orange et clignote.

### <span id="page-74-0"></span>**4 Prenez la photo.**

 Vérifiez la mise au point et l'exposition, puis enfoncez le déclencheur à fond pour prendre la photo (p. [68](#page-67-0)).

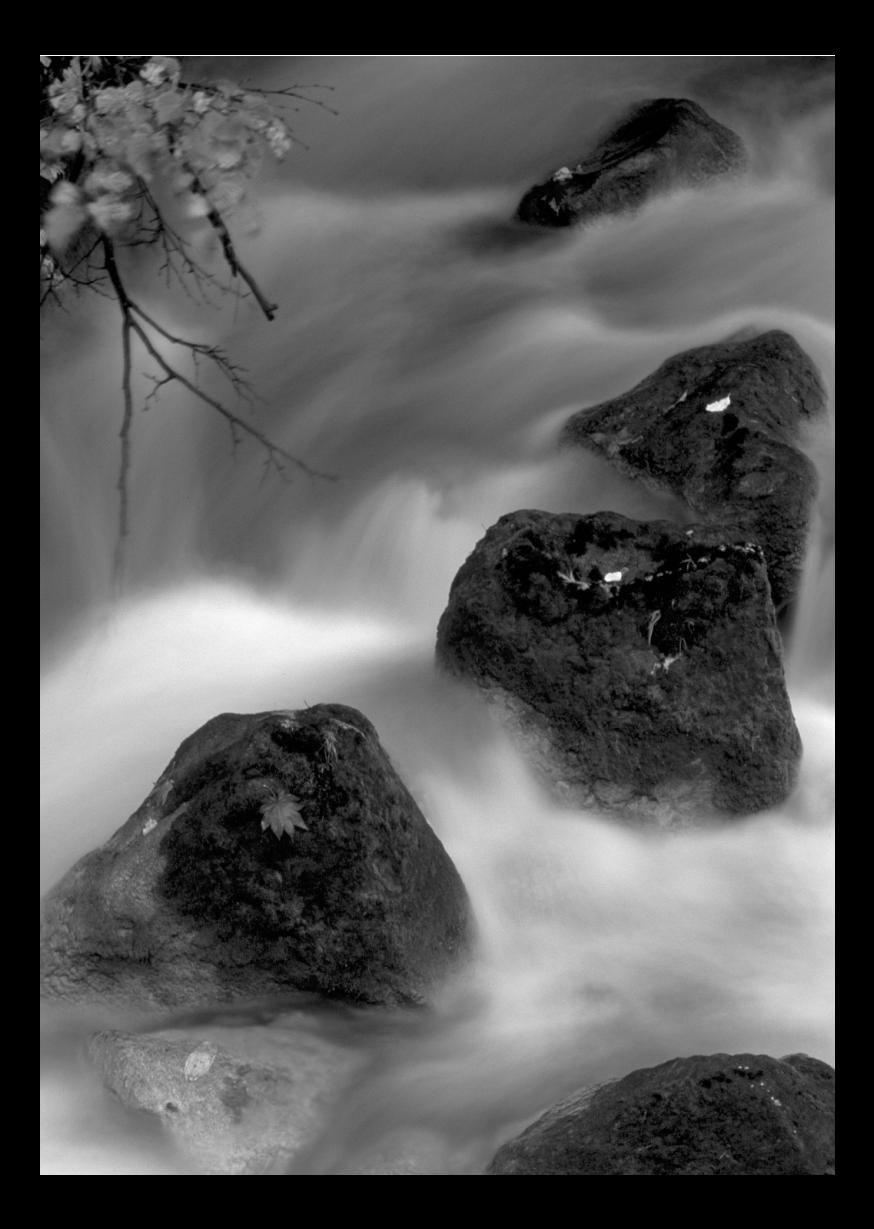

# **Enregistrement de vidéos**

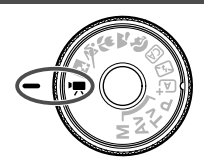

L'enregistrement vidéo est activé en plaçant la molette de sélection des modes sur  $\leq$ , Le format d'enregistrement vidéo est MOV.

**4**

 Pour connaître les cartes pouvant enregistrer des vidéos, voir page [5](#page-4-0).

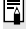

### **Full HD 1080**

Full HD 1080 indique la compatibilité avec la Haute Définition comportant 1080 pixels verticaux (lignes de balayage).

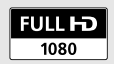

# **• Enregistrement de vidéos**

Il est recommandé de raccorder l'appareil à un téléviseur pour visionner les vidéos enregistrées.

### **Prise de vue avec exposition automatique**

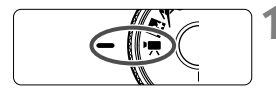

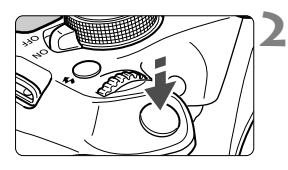

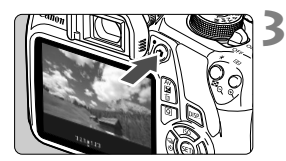

Enregistrement vidéo en cours

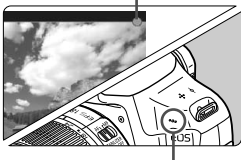

Microphone

### **1 Positionnez la molette de**  sélection des modes sur  $\langle \overline{\mathbf{R}} \rangle$ .

Le miroir reflex émet un bruit, puis l'image apparaît sur l'écran LCD.

### **2 Effectuez la mise au point sur le sujet.**

- Avant d'enregistrer une vidéo, faites la mise au point manuellement ou automatiquement (p. [71](#page-70-0)[-75](#page-74-0)).
- **Lorsque vous enfoncez le déclencheur à** mi-course, l'appareil photo effectue la mise au point selon la méthode AF sélectionnée.

### **3 Enregistrez la vidéo.**

- Appuyez sur la touche  $\leq \Box$  pour commencer à enregistrer. Pour arrêter l'enregistrement vidéo, appuyez à nouveau sur  $\leq$   $\blacksquare$
- $\blacktriangleright$  Le symbole «  $\blacklozenge$  » s'affiche dans le coin supérieur droit de l'écran pendant que vous enregistrez.

**Ne tenez pas l'appareil photo dans la même position pendant une période prolongée.**  Même si l'appareil photo ne semble pas trop chaud, un contact prolongé avec la même partie du boîtier peut provoquer une rougeur de la peau, des ampoules ou des brûlures superficielles. Il est recommandé aux personnes ayant des problèmes de circulation ou une peau très sensible d'utiliser un trépied. Cette consigne s'applique également lors de l'utilisation de l'appareil photo dans un endroit très chaud.

### **Affichage des informations**

 $\bullet$  Chaque fois que vous appuyez sur la touche <DISP, >, l'affichage des informations change.

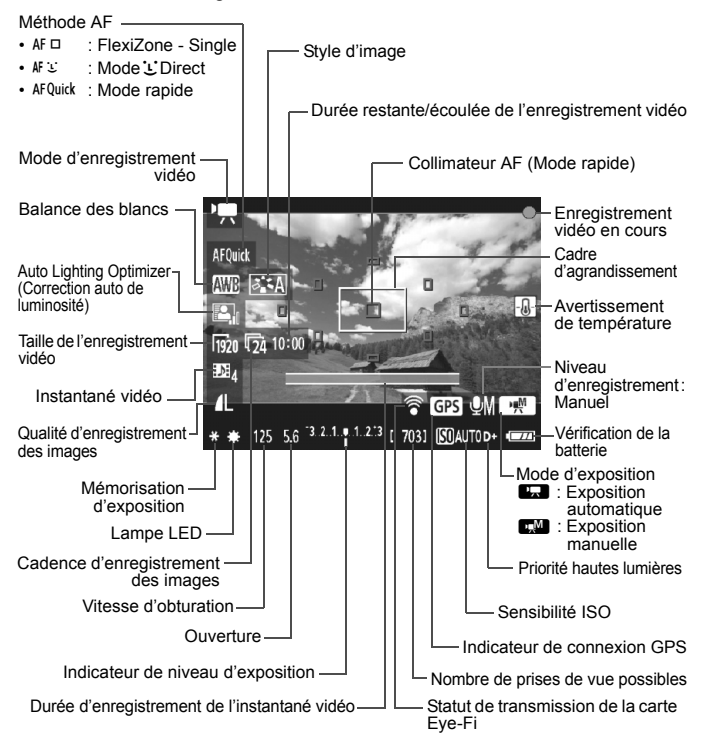

### **MENU Réglage de la taille de l'enregistrement vidéo**

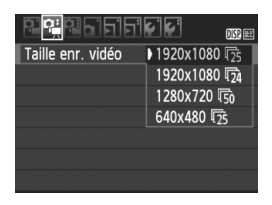

Les options de menu [Z**2 : Taille enr. vidéo**] vous permettent de sélectionner la taille d'image de la vidéo [**\*\*\*\*x\*\*\*\***] et la cadence d'enregistrement des images [ $\n *[\n *[mages enregistrées par seconde**\n$ L'élément  $\overline{\mathbb{R}}$  (cadence d'enregistrement des images) change automatiquement selon le réglage [Z**2 : Système vidéo**].

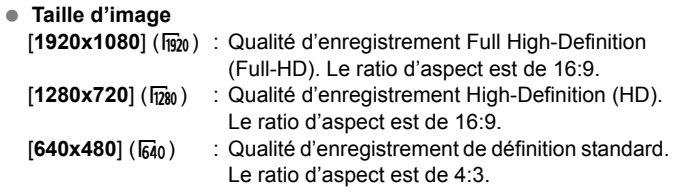

- **Cadence d'enregistrement des images** (im/s : images par seconde)
	- m3/m3 : Pour les régions dont le format TV est NTSC (Amérique du Nord, Japon, Corée, Mexique, etc.).
	- 疗/病 : Pour les régions dont le format TV est PAL (Europe, Russie, Chine, Australie, etc.).
	- $\overline{\mathbb{a}}$  : Principalement pour les films commerciaux.

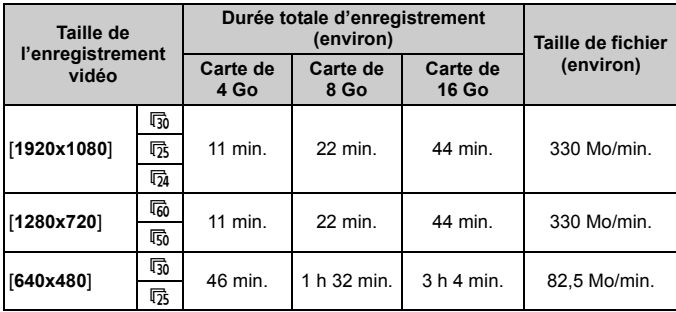

**Durée totale d'enregistrement vidéo et taille de fichier par minute**

### **Fichiers vidéo dépassant 4 Go**

En raison du système de fichier, l'enregistrement vidéo s'arrête automatiquement lorsque la taille de fichier d'un clip vidéo atteint 4 Go. Appuyez sur la touche < $\triangle$  > pour recommencer à enregistrer. (Un nouveau fichier vidéo est enregistré.)

### **Limite de durée de l'enregistrement vidéo**

La durée d'enregistrement maximum d'un clip vidéo est de 29 minutes 59 secondes. Si la durée de l'enregistrement vidéo atteint 29 minutes 59 secondes, l'enregistrement vidéo s'arrête automatiquement. Appuyez sur la touche < $\Box$  > pour recommencer à enregistrer. (Un nouveau fichier vidéo est enregistré.)

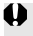

 $\bigoplus$  L'augmentation de la température interne de l'appareil photo peut faire que l'enregistrement vidéo s'arrête avant la durée d'enregistrement maximum indiquée dans le tableau ci-dessus.

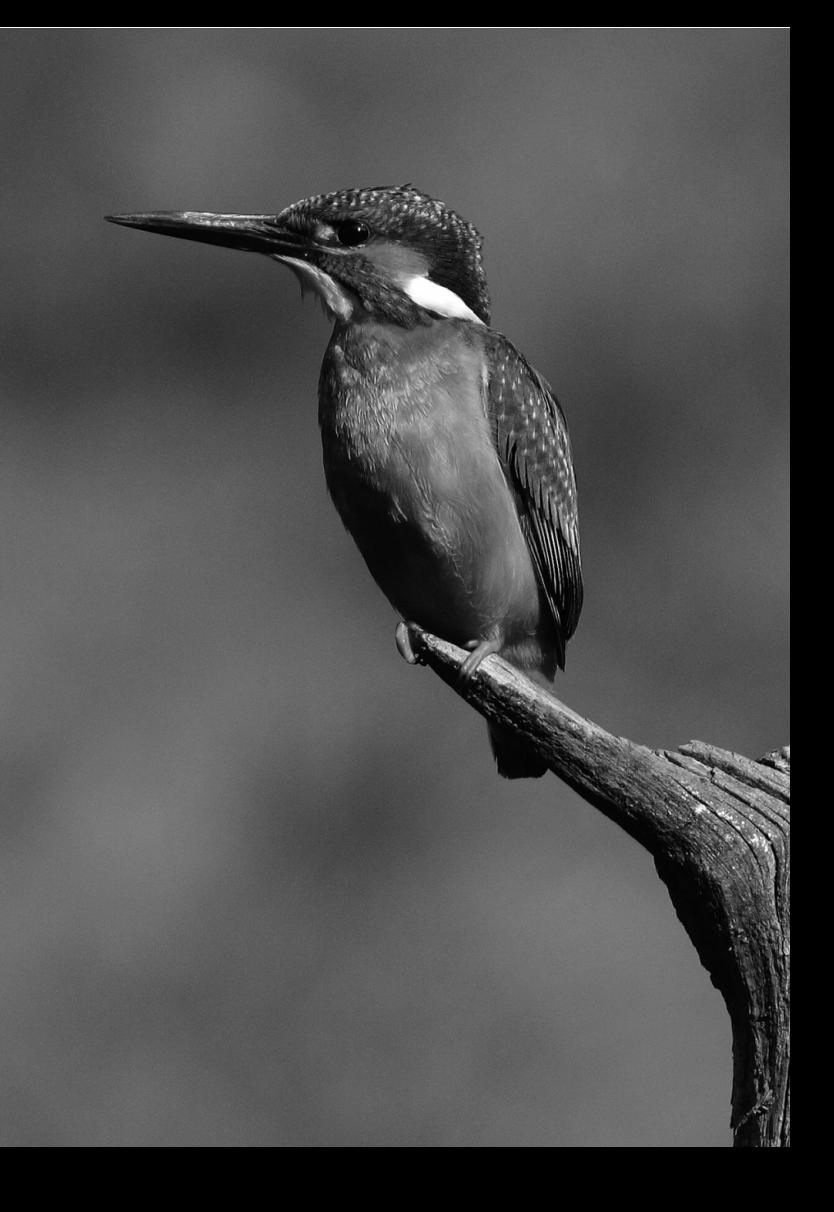

# **5**

# **Lecture des images**

Ce chapitre explique les procédures de base pour lire les images et les vidéos.

### **Images prises et sauvegardées à l'aide d'un autre appareil**

Il est possible que l'appareil photo n'affiche pas correctement les images qui ont été capturées sur un autre appareil photo, éditées sur un ordinateur ou dont le nom de fichier a été modifié.

# x **Recherche rapide d'images**

### **H** Afficher plusieurs images sur un seul écran (affichage de l'index)

Recherchez rapidement des images grâce à l'affichage de l'index affichant quatre ou neuf images sur un écran.

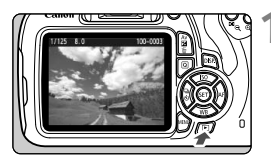

### **1 Affichez l'image.**

 Lorsque vous appuyez sur la touche <**E** >, la dernière image capturée s'affiche.

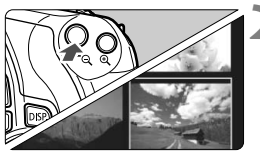

### **2 Affichez l'index.**

- Appuyez sur la touche  $\leq \blacksquare \, \mathbb{Q}$  >.
- L'affichage de l'index à 4 images apparaît. L'image sélectionnée est mise en surbrillance dans un cadre orange.
- Appuyez à nouveau sur la touche  $\leq$   $\blacksquare$   $\lhd$  > pour passer à l'affichage de 9 images.
- Si vous appuyez sur la touche  $\langle \mathcal{A} \rangle$ , l'affichage bascule entre neuf images, quatre images et une image affichée(s).

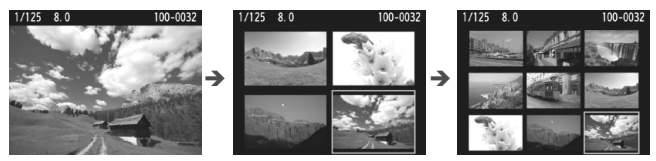

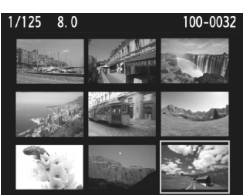

### **3 Sélectionnez une image.**

- Appuyez sur le joypad  $\leq$   $\leftrightarrow$  > pour déplacer le cadre orange afin de sélectionner une image.
- Si vous tournez la molette < $\frac{1}{6}$  < section is a ou les images sur l'écran suivant ou précédent s'affichent.
- Appuyez sur  $\leq$   $(n)$  > dans l'affichage de l'index pour afficher l'image sélectionnée comme une image simple.

# $\mathcal{A}/\mathcal{A}$  Vue agrandie

Vous pouvez agrandir une image capturée d'environ 1,5x à 10x sur l'écran LCD.

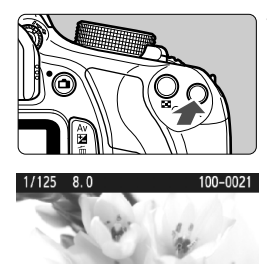

### **1 Agrandissez l'image.**

- Appuyez sur la touche  $\leq \mathcal{R}$  > pendant la lecture des images.
- L'image est agrandie.
- Si vous maintenez enfoncée la touche  $\langle \mathcal{A} \rangle$ , l'image sera agrandie jusqu'à atteindre la taille d'agrandissement maximum.
- Appuyez sur la touche  $\leq$   $\blacksquare$   $\lhd$  > pour réduire l'agrandissement. Si vous maintenez enfoncée la touche, l'agrandissement diminuera jusqu'à l'affichage d'une image unique.

Emplacement de la zone agrandie

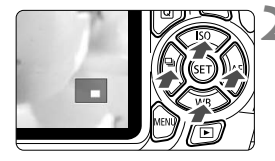

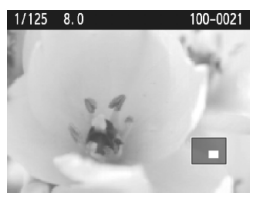

### **2 Parcourez l'image.**

- Parcourez l'image agrandie à l'aide du joypad  $\langle \rightarrow \rangle$ .
- Pour quitter la vue agrandie, appuyez sur la touche  $\leq$   $\blacktriangleright$   $\geq$  Le mode d'affichage d'une image unique réapparaît.

- **Fig.** Pendant la vue agrandie, vous pouvez tourner la molette < $\leq$  > pour visionner une autre image avec le même agrandissement.
	- Il est impossible d'agrandir l'image pendant la revue des images juste après la prise de vue.
	- Il n'est pas possible d'agrandir une vidéo.

<span id="page-85-0"></span>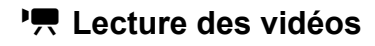

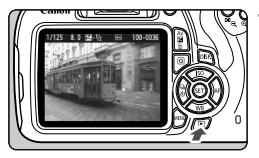

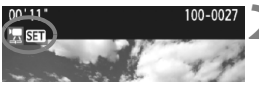

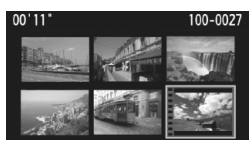

### **1 Affichez l'image.**

Appuyez sur la touche  $\leq$   $\blacktriangleright$  > pour afficher une image.

### **2 Sélectionnez une vidéo.**

- $\bullet$  Appuyez sur les touches  $\lt \blacktriangle$   $\gt \gt \gt \gt$ pour sélectionner une vidéo.
- Dans l'affichage d'une image unique, l'icône  $\lt'$ ,  $\overline{\mathbf{S}}$   $\overline{\mathbf{H}}$  > affichée dans le coin supérieur gauche de l'écran indique qu'il s'agit d'une vidéo. Si la vidéo est un instantané vidéo. [[2] Similar is'affiche.
- Sur l'affichage de l'index, les perforations sur le contour gauche d'une vignette indiquent une vidéo. **Étant donné qu'il est impossible de lire les vidéos depuis l'affichage de l'index, appuyez sur <**0**> pour passer à l'affichage d'une image unique.**

### **3 Dans l'affichage d'une image unique, appuyez sur <**0**>.**

Le tableau de lecture vidéo apparaît en bas de l'écran.

### **4 Lisez la vidéo.**

- Sélectionnez [▶] (Lire), puis appuyez  $\text{sur} < \text{(se)}$
- La lecture de la vidéo commence
- Vous pouvez suspendre la lecture vidéo en appuyant sur  $\leq$   $(n)$ .
- Vous pouvez ajuster le volume sonore en tournant la molette  $\leq$ même pendant la lecture vidéo.
- Pour en savoir plus sur la procédure de lecture, voir la page suivante.

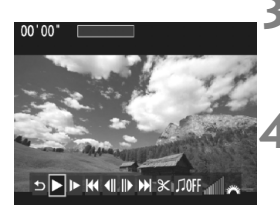

Haut-parleur

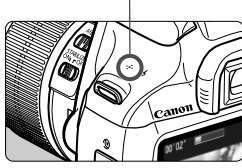

### **Tableau de lecture vidéo**

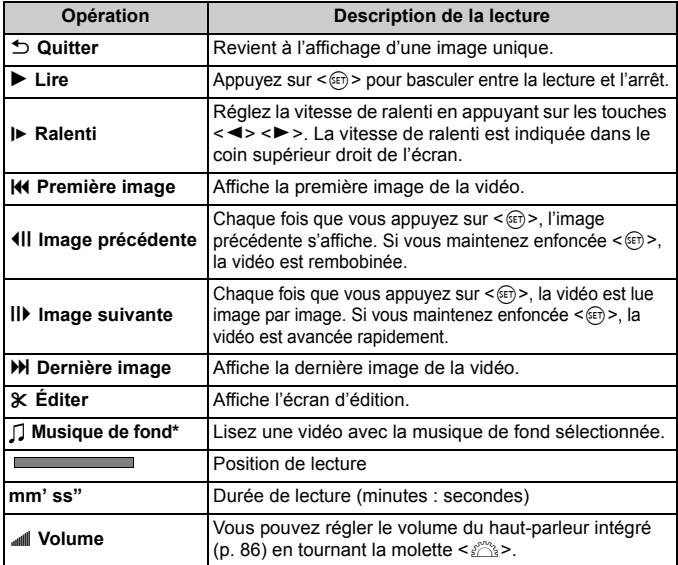

\* Le son de la vidéo n'est pas lu lorsqu'une musique de fond est sélectionnée.

### 88

# L **Effacement des images**

Vous pouvez choisir de sélectionner et d'effacer les images inutiles une par une ou de les effacer par lot. Les images protégées ne seront pas effacées.

**Une image effacée ne peut plus être récupérée. Assurez-vous que vous n'avez plus besoin de l'image avant de l'effacer. La protection d'une image importante empêche tout effacement accidentel de celle-ci. Effacer une image <b>Ⅰ7**33 + 4 L effacera à la **fois les images RAW et JPEG.**

### **Effacement d'une image simple**

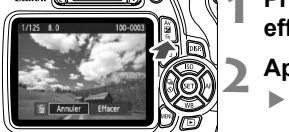

**1 Procédez à la lecture de l'image à effacer.**

### **2 Appuyez sur la touche <**L**>.**

 Le menu d'effacement s'affiche en bas de l'écran.

### **3 Effacez l'image.**

 Sélectionnez [**Effacer**], puis appuyez sur < on >. L'image affichée sera effacée.

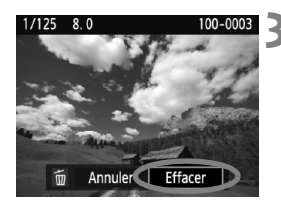

# **Consultation des modes d'emploi sur le DVD-ROM / Téléchargements des images sur votre ordinateur**

Ce chapitre explique comment consulter les modes d'emploi de l'appareil photo et des logiciels (sur le DVD-ROM fourni) sur votre ordinateur, télécharger les images de l'appareil photo sur votre ordinateur et présente les différents logiciels que contient le CD-ROM EOS Solution Disk, ainsi que leur procédure d'installation.

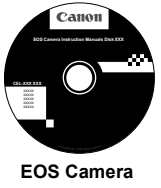

**Instruction Manuals Disk**

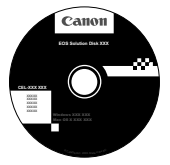

**6**

**EOS Solution Disk** (Logiciels)

### **Consultation du DVD-ROM EOS Camera Instruction Manuals Disk**

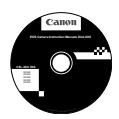

Le DVD-ROM EOS Camera Instruction Manuals Disk contient les modes d'emploi suivants (PDF) :

### **Mode d'emploi**

Explique toutes les fonctions et procédures de l'appareil photo, y compris les principes de base.

### **Modes d'emploi des logiciels**

Fichiers PDF des modes d'emploi des logiciels fournis sur le CD-ROM EOS Solution Disk (voir p. [95\)](#page-94-0).

### <span id="page-90-0"></span>**Consultation du DVD-ROM EOS Camera Instruction Manuals Disk**

#### [**WINDOWS**]

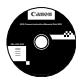

### **EOS Camera Instruction Manuals Disk** Copiez les modes d'emploi au format PDF contenus sur le

DVD sur votre ordinateur.

- **1** Insérez le DVD EOS Camera Instruction Manuals Disk dans le lecteur de DVD-ROM de votre ordinateur.
- **2** Double-cliquez sur l'icône [**Poste de travail**] se trouvant sur le bureau, puis double-cliquez sur le lecteur de DVD-ROM dans lequel vous avez inséré le DVD.
- **3** Cliquez sur le nom du mode d'emploi que vous souhaitez consulter.
	- Sélectionnez votre langue et votre système d'exploitation.
	- L'index des modes d'emploi s'affiche.

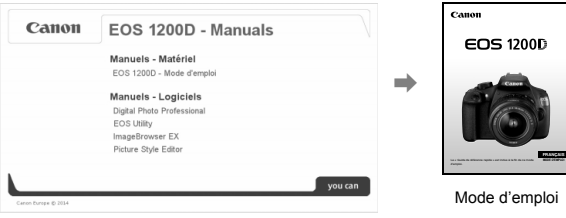

R

Adobe Reader (version la plus récente recommandée) doit être installé pour visualiser<br>Les fistions des Mades d'amplei (au farmet PDE), loctelles Adobe Reader si se locisiel. les fichiers des Modes d'emploi (au format PDF). Installez Adobe Reader si ce logiciel n'est pas déjà installé sur votre ordinateur.

Pour enregistrer le mode d'emploi au format PDF sur votre ordinateur, utilisez la fonction « Enregistrer » d'Adobe Reader. Pour en savoir plus sur l'utilisation d'Adobe Reader, reportez-vous au menu Aide d'Adobe Reader.

### **Consultation du DVD-ROM EOS Camera Instruction Manuals Disk**

#### [**MACINTOSH**]

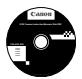

### **EOS Camera Instruction Manuals Disk**

Copiez les modes d'emploi au format PDF contenus sur le DVD sur votre ordinateur.

- **1** Insérez le DVD EOS Camera Instruction Manuals Disk dans le lecteur de DVD-ROM de votre ordinateur Macintosh.
- **2** Double-cliquez sur l'icône du DVD.
- **3** Double-cliquez sur le fichier START.html.
- **4** Cliquez sur le nom du mode d'emploi que vous voulez consulter.
	- Sélectionnez votre langue et votre système d'exploitation.
	- L'index des modes d'emploi s'affiche.

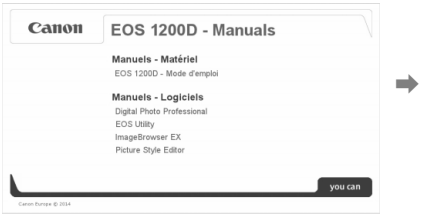

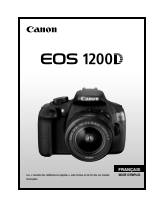

Mode d'emploi

Ħ

Adobe Reader (version la plus récente recommandée) doit être installé pour visualiser les fichiers des Modes d'emploi (au format PDF). Installez Adobe Reader si ce logiciel n'est pas déjà installé sur votre ordinateur Macintosh. Pour enregistrer le mode d'emploi au format PDF sur votre ordinateur, utilisez la fonction « Enregistrer » d'Adobe Reader. Pour en savoir plus sur l'utilisation d'Adobe Reader, reportez-vous au menu Aide d'Adobe Reader.

# **Téléchargement d'images sur un ordinateur**

Vous pouvez utiliser le logiciel EOS pour télécharger les images dans l'appareil photo sur votre ordinateur. Vous disposez de deux moyens pour ce faire.

### **Téléchargement en raccordant l'appareil photo à l'ordinateur**

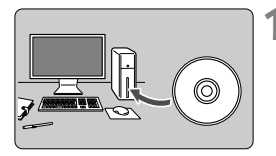

**1 Installez le logiciel** (p. [96](#page-95-0))**.**

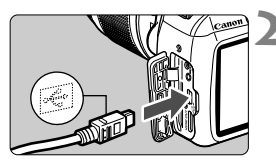

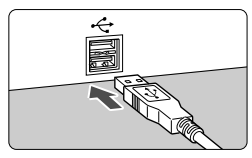

### **2 Utilisez le câble d'interface fourni pour raccorder l'appareil photo à votre ordinateur.**

- Utilisez le câble d'interface fourni avec l'appareil photo.
- Connectez le câble au port numérique de l'appareil photo avec l'icône  $\leq$   $\leftrightarrow$  > de la fiche du câble faisant face à l'avant de l'appareil photo.
- Branchez la fiche du cordon dans la borne USB de l'ordinateur.
- **3 Utilisez EOS Utility pour télécharger les images.**
	- Pour en savoir plus, reportez-vous au mode d'emploi du logiciel EOS Utility (p. [91\)](#page-90-0).

### **Téléchargement des images avec un lecteur de carte**

Vous pouvez également utiliser un lecteur de carte pour télécharger des images sur votre ordinateur.

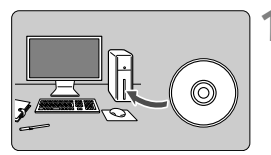

**1 Installez le logiciel** (p. [96](#page-95-0))**.**

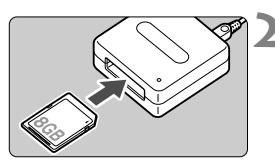

- **2 Insérez la carte dans le lecteur de cartes.**
- **3 Utilisez un logiciel Canon pour télécharger les images.**
	- **Utilisez Digital Photo Professional.**
	- **Utilisez ImageBrowser EX.**
	- Pour en savoir plus, reportez-vous au mode d'emploi du logiciel (p. [91\)](#page-90-0).

Lorsque vous téléchargez les images depuis l'appareil photo sur votre ordinateur avec un lecteur de cartes sans utiliser le logiciel EOS, copiez le dossier DCIM sur la carte vers votre ordinateur.

# <span id="page-94-0"></span>**Vue d'ensemble des logiciels**

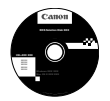

### **EOS Solution Disk**

Ce disque contient divers logiciels pour les appareils photo EOS.

Il est possible que les logiciels fournis avec les modèles d'appareils photo précédents ne prennent pas en charge les photos et les fichiers vidéo pris avec cet appareil photo. Veuillez utiliser les logiciels fournis avec cet appareil photo.

### **O** EOS Utility

Logiciel de communication pour l'appareil photo et l'ordinateur

- Vous permet de télécharger les images (photos/vidéos) prises avec l'appareil photo sur votre ordinateur.
- Vous permet de régler différents paramètres de l'appareil photo depuis l'ordinateur.
- Vous permet de prendre des photos à distance en raccordant l'appareil photo à l'ordinateur.
- Vous permet de copier des pistes de musique de fond sur la carte et de les jouer pendant la lecture des images/vidéos.

### **2** Digital Photo Professional

Logiciel de visualisation et d'édition des images

- Vous permet de visualiser, éditer et imprimer des photographies sur l'ordinateur à haute vitesse.
- Vous permet d'éditer des images tout en conservant les images originales.
- Utilisable par tous, de l'amateur au professionnel. Son emploi est particulièrement conseillé aux utilisateurs qui effectuent principalement des prises de vue d'images RAW.

### **<sup>6</sup>** Picture Style Editor

Logiciel de création de fichiers de style d'image

- Ce logiciel est destiné aux utilisateurs confirmés, expérimentés dans le traitement des images.
- Il vous permet d'éditer les styles d'image selon les caractéristiques de vos photographies et de créer/sauvegarder des fichiers de style d'image originaux.

### d **ImageBrowser EX**

Logiciel de visualisation et d'édition des images

- Connectez-vous à Internet pour télécharger et installer le logiciel.\*
- Vous permet de visualiser, parcourir et imprimer des images au format JPEG sur l'ordinateur.
- Vous permet de lire des vidéos (fichiers MOV), des albums d'instantanés vidéo, et d'extraire des photos de la vidéo.
- Conseillé aux amateurs ainsi qu'aux débutants qui utilisent un appareil photo numérique pour la première fois.
- \* EOS Solution Disk est requis pour le téléchargement et l'installation d'ImageBrowser EX.

## <span id="page-95-0"></span>**Installation des logiciels**

### **Installation des logiciels sous Windows**

Systèmes d'exploitation compatibles

**Windows XP Windows 8.1**

**Windows 8 Windows 7 Windows Vista**

**1** Vérifiez que l'appareil photo n'est pas raccordé à l'ordinateur.

- **Ne raccordez pas l'appareil photo à l'ordinateur avant d'installer les logiciels. Le cas échéant, le logiciel ne va pas s'installer correctement.**
	- Lors du téléchargement et de l'installation d'ImageBrowser EX, suivez les étapes ci-dessous comme pour tout logiciel EOS fourni sur l'EOS Solution Disk. Notez qu'une connexion Internet est requise. Le téléchargement ou l'installation de logiciel est impossible dans les environnements ne disposant pas d'une connexion Internet.
	- Si ImageBrowser EX est déjà installé sur votre ordinateur, suivez les étapes ci-dessous pour réinstaller ce logiciel. Il sera mis à jour avec la nouvelle version proposant des fonctions optimisées pour votre appareil photo. Les dernières fonctions disponibles peuvent, en outre, être ajoutées par le biais de la fonctionnalité de mise à jour automatique.
	- Dans le cas des logiciels autres qu'ImageBrowser EX, si une version précédente est installée, procédez comme indiqué ci-dessous pour les réinstaller. (La version la plus récente remplacera la version précédente.)
- **2** Insérez le CD intitulé EOS Solution Disk.
- **3** Sélectionnez votre zone géographique, votre pays et votre langue.
- **4** Cliquez sur [**Installation rapide**] pour lancer l'installation.
	- Suivez les instructions qui s'affichent à l'écran pour terminer la procédure d'installation.
	- Si vous y êtes invité, installez Microsoft Silverlight.
- **5** Cliquez sur [**Fin**] une fois l'installation terminée.
- **6** Enlevez le CD.

### **Installation des logiciels sous Macintosh**

Systèmes d'exploitation compatibles **MAC OS X 10.7 - 10.9**

**1** Vérifiez que l'appareil photo n'est pas raccordé à l'ordinateur.

- **Ne raccordez pas l'appareil photo à l'ordinateur avant d'installer les logiciels. Le cas échéant, le logiciel ne va pas s'installer correctement.**
	- Lors du téléchargement et de l'installation d'ImageBrowser EX, suivez les étapes ci-dessous comme pour tout logiciel EOS fourni sur l'EOS Solution Disk. Notez qu'une connexion Internet est requise. Le téléchargement ou l'installation de logiciel est impossible dans les environnements ne disposant pas d'une connexion Internet.
	- Si ImageBrowser EX est déjà installé sur votre ordinateur, suivez les étapes ci-dessous pour réinstaller ce logiciel. Il sera mis à jour avec la nouvelle version proposant des fonctions optimisées pour votre appareil photo. Les dernières fonctions disponibles peuvent, en outre, être ajoutées par le biais de la fonctionnalité de mise à jour automatique.
	- Dans le cas des logiciels autres qu'ImageBrowser EX, si une version précédente est installée, procédez comme indiqué ci-dessous pour les réinstaller. (La version la plus récente remplacera la version précédente.)
- **2** Insérez le CD intitulé EOS Solution Disk.
	- Sur le bureau de vote ordinateur, double-cliquez sur l'icône du CD-ROM pour accéder au disque, puis double-cliquez sur [**setup**].
- **3** Sélectionnez votre zone géographique, votre pays et votre langue.
- **4** Cliquez sur [**Installation rapide**] pour lancer l'installation.
	- Suivez les instructions qui s'affichent à l'écran pour terminer la procédure d'installation.
- **5** Cliquez sur [**Redémarrer**] une fois l'installation terminée.
- **6** Quand l'ordinateur a redémarré, enlevez le CD.

### **Marques commerciales**

- o Adobe est une marque commerciale d'Adobe Systems Incorporated.
- o Microsoft et Windows sont des marques déposées ou des marques enregistrées de Microsoft Corporation aux États-Unis d'Amérique et/ou dans d'autres pays.
- o Macintosh et Mac OS sont des marques déposées d'Apple Inc., enregistrées aux États-Unis d'Amérique et dans d'autres pays.
- Le logo SDXC est une marque commerciale de SD-3C, LLC.
- o HDMI, le logo HDMI et High-Definition Multimedia Interface sont des marques commerciales ou des marques déposées de HDMI Licensing LLC.
- o Toutes les autres marques déposées sont la propriété de leurs détenteurs respectifs.

### **À propos de la licence MPEG-4**

« La licence de ce produit est concédée en vertu des brevets AT&T relatifs à la norme MPEG-4. Ce produit peut être utilisé pour l'encodage de vidéos conformes à la norme MPEG-4 et/ou le décodage de vidéos conformes à la norme MPEG-4 encodées uniquement (1) pour un usage strictement personnel et en dehors de toute activité commerciale ou (2) par un fournisseur de vidéo détenteur d'une licence concédée en vertu des brevets AT&T qui l'autorise à fournir des vidéos conformes à la norme MPEG-4. Aucune licence expresse ou tacite n'est accordée pour un autre usage. »

### **About MPEG-4 Licensing**

"This product is licensed under AT&T patents for the MPEG-4 standard and may be used for encoding MPEG-4 compliant video and/or decoding MPEG-4 compliant video that was encoded only (1) for a personal and non-commercial purpose or (2) by a video provider licensed under the AT&T patents to provide MPEG-4 compliant video. No license is granted or implied for any other use for MPEG-4 standard."

\* Notice displayed in English as required.

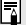

### **Logo de certification**

Dans l'onglet [5**3**], si vous sélectionnez [**Afficher logo certification**], puis appuyez sur  $\leq$   $\infty$  >, certains logos des certifications de l'appareil photo s'affichent. D'autres logos de certification sont disponibles dans ce mode d'emploi, sur le boîtier et sur l'emballage de l'appareil photo.

### **Il est recommandé d'utiliser des accessoires Canon d'origine**

Ce produit est conçu pour atteindre une excellente performance lorsqu'il est utilisé avec des accessoires Canon d'origine.

Canon ne peut être tenu pour responsable de tout dégât causé à ce produit et/ ou de tout accident, tel qu'un incendie, provoqués par le mauvais fonctionnement d'accessoires qui ne sont pas des accessoires d'origine Canon (par exemple une fuite et/ou l'explosion d'une batterie). Notez que cette garantie ne s'applique pas aux réparations consécutives à des défaillances d'accessoires qui ne sont pas des accessoires d'origine Canon, même si vous pouvez demander ce type de réparation à vos frais.

# **Consignes de sécurité**

Les précautions suivantes sont fournies pour éviter toute blessure pour vous-même et autrui. Veillez à bien comprendre et suivre ces précautions avant d'utiliser le produit.

### **En cas de dysfonctionnement, problèmes ou dommages infligés au produit, prenez contact avec le Service Après-Vente Canon le plus proche ou le revendeur auprès duquel vous avez acheté le produit.**

#### **Avertissements : Respectez les avertissements ci-dessous. Vous risquez autrement des blessures graves, voire mortelles.**

- Pour éviter tout risque d'incendie, de chaleur excessive, de fuite de produit chimique, d'explosion et d'électrocution, respectez les consignes de sécurité ci-dessous :
	- Veillez à n'utiliser aucun autre type de batterie, de source d'alimentation ou d'accessoire que ceux mentionnés dans le mode d'emploi. N'utilisez aucune batterie fabriquée ou modifiée par vos soins.
	- Abstenez-vous de court-circuiter, de désassembler ou de modifier la batterie. Ne pas appliquer de chaleur ou soudure à la batterie. Ne pas exposer la batterie au feu ou à l'eau. Ne pas heurter physiquement la batterie.
	- N'insérez pas les bornes plus et moins de la batterie de manière incorrecte.
	- Ne rechargez pas la batterie à une température en dehors de la plage de température ambiante autorisée. De plus, ne dépassez pas le temps de recharge indiqué dans le mode d'emploi.
	- N'insérez aucun corps étranger métallique dans les contacts électriques de l'appareil photo, des accessoires, des câbles de connexion, etc.
- Lors de la mise au rebut d'une batterie, isolez les contacts électriques à l'aide de ruban adhésif afin d'éviter tout contact avec d'autres objets métalliques ou d'autres batteries. Cela permet d'éviter un incendie ou une explosion.
- Si une chaleur excessive, de la fumée ou des exhalaisons sont émises lors de la recharge de la batterie, débranchez immédiatement le chargeur de la prise secteur pour arrêter la recharge. Vous risquez autrement de provoquer un incendie, des dommages provoqués par la chaleur ou une électrocution.
- Si la batterie fuit, change de couleur, se déforme ou émet des fumées ou encore des exhalaisons, retirez-la immédiatement. Veillez à ne pas vous brûler pendant cette opération. Continuer à l'utiliser ainsi présente un risque d'incendie, d'électrocution ou de brûlure corporelle.
- Évitez que tout produit s'échappant de la batterie puisse entrer en contact avec vos yeux, votre peau et vos vêtements. Cela peut entraîner des problèmes de peau ou la cécité. En cas de contact des produits qui s'échappent de la batterie avec vos yeux, votre peau ou vos vêtements, rincez la zone affectée avec une grande quantité d'eau sans frotter. Consultez immédiatement un médecin.
- Ne laissez aucun câble à proximité d'une source de chaleur. Cela risquerait de déformer les câbles ou de faire fondre leur isolation et de provoquer un incendie ou une électrocution.
- Ne tenez pas l'appareil photo dans la même position pendant une période prolongée. Même si l'appareil photo ne semble pas trop chaud, le contact prolongé de ce dernier avec une partie du corps peut causer des rougeurs cutanées, entraîner la formation de cloques ou provoquer des brûlures à basse température. L'utilisation d'un trépied est recommandée pour les personnes souffrant de problèmes de circulation sanguine ou ayant une peau très sensible, ou en cas d'utilisation de l'appareil photo dans des lieux très chauds.
- Ne déclenchez pas le flash en direction d'une personne au volant d'une voiture ou de tout autre véhicule. Cela pourrait entraîner un accident.
- Ne déclenchez pas le flash à proximité des yeux d'une personne. Cela pourrait altérer sa vue. Lorsque vous utilisez un flash pour photographier un nourrisson, tenez-vous à une distance d'au moins 1 mètre/3,3 pieds.
- Lorsque vous n'utilisez pas l'appareil photo ou les accessoires, pensez à retirer la batterie et à débrancher la fiche du cordon d'alimentation de l'appareil avant de le ranger. Cela permet d'éviter électrocution, chaleur excessive, incendie ou corrosion.
- N'utilisez pas l'appareil en présence de gaz inflammable. Cela permet d'éviter tout risque d'explosion ou un incendie.
- Si vous laissez tomber l'appareil et que le boîtier se casse en exposant les pièces internes, ne les touchez pas. Il y a un risque d'électrocution.
- Abstenez-vous de désassembler ou de modifier l'appareil. Les pièces internes à haute tension peuvent entraîner une électrocution.
- Ne regardez pas le soleil ou une source lumineuse extrêmement brillante à travers l'appareil photo ou son objectif. Cela risquerait d'endommager votre vue.
- Conservez l'appareil hors de portée des enfants et des nourrissons, même lorsque vous l'utilisez. Les courroies ou cordons peuvent provoquer un étouffement, une électrocution ou des blessures accidentels. Si un enfant ou un nourrisson avale une pièce ou un accessoire de l'appareil photo, il risque également de s'étouffer ou de se blesser. Si un enfant ou un nourrisson avale une pièce ou un accessoire, consultez immédiatement un médecin.
- Ne rangez pas l'appareil dans un endroit poussiéreux ou humide. De la même manière, rangez la batterie avec son couvercle de protection en place pour éviter un court-circuit. Cela permet d'éviter incendie, chaleur excessive, électrocution ou brûlure.
- Avant d'utiliser l'appareil photo dans un avion ou un hôpital, vérifiez que cela est autorisé. Les ondes électromagnétiques émises par l'appareil peuvent interférer avec les instruments de l'avion ou les équipements médicaux de l'hôpital.
- Pour éviter incendie et électrocution, respectez les consignes de sécurité ci-dessous :
	- Insérez toujours la fiche d'alimentation à fond dans la prise.
	- Ne manipulez pas la fiche d'alimentation avec des mains mouillées.
	- Lorsque vous débranchez une fiche d'alimentation, saisissez et tirez la fiche, et non le cordon.
	- Ne griffez pas, ne coupez pas ou ne pliez pas excessivement le cordon, et ne placez aucun objet lourd sur celui-ci. Ne tordez ou ne nouez pas les cordons.
	- Ne branchez pas un trop grand nombre de fiches d'alimentation sur la même prise secteur.
- N'utilisez pas un cordon dont le câble est rompu ou l'isolation endommagée.
- Débranchez régulièrement la fiche du cordon d'alimentation et retirez la poussière autour de la prise secteur avec un chiffon sec. Si l'appareil se trouve dans un environnement poussiéreux, humide ou huileux, la poussière présente sur la prise secteur peut devenir humide et entraîner un court-circuit, provoquant un incendie.
- Ne raccordez pas la batterie directement à une prise électrique ou à la prise d'allume-cigare d'une voiture. La batterie pourrait fuir, dégager une chaleur excessive ou exploser, provoquant un incendie, des brûlures ou des blessures.
- Un enfant peut utiliser le produit après avoir reçu des explications détaillées sur son utilisation de la part d'un adulte. Surveillez les enfants pendant qu'ils utilisent le produit. Une utilisation incorrecte peut provoquer une électrocution ou des blessures.
- Ne laissez pas l'objectif ou l'appareil photo muni d'un objectif au soleil sans le bouchon d'objectif. Sinon, l'objectif risque de concentrer les rayons du soleil et de provoquer un incendie.
- Ne recouvrez ni n'emballez le produit dans du tissu. En effet, la chaleur risque d'être capturée à l'intérieur et de déformer le boîtier ou de provoquer un incendie.
- Prenez soin de ne pas mouiller l'appareil photo. Si vous laissez tomber le produit dans l'eau ou si de l'eau ou du métal pénètre à l'intérieur, retirez rapidement la batterie. Cela permet d'éviter un incendie et une électrocution.
- N'utilisez ni diluant, ni benzène, ni tout autre solvant organique pour nettoyer le produit. Cela risquerait d'entraîner un risque d'incendie ou de porter atteinte à votre santé.

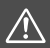

 **Précautions : Respectez les précautions ci-dessous. Vous risquez autrement de provoquer des dommages physiques ou matériels.**

- N'utilisez ni ne rangez le produit dans une voiture sous un soleil brûlant ou à proximité d'une source de chaleur. Le produit peut devenir brûlant et provoquer des brûlures. Vous risquez également de provoquer une fuite ou une explosion de la batterie, ce qui détériorera les performances du produit ou en réduira la durée de vie.
- Ne déplacez pas l'appareil photo lorsqu'il est installé sur un trépied. Vous risqueriez de vous blesser. Vérifiez également que le trépied est suffisamment robuste pour supporter le poids de l'appareil photo et de l'objectif.
- Ne laissez pas le produit dans un environnement à basse température pendant une période prolongée. Le produit en refroidissant pourrait provoquer des blessures en cas de contact.
- Ne lisez jamais le CD-ROM fourni dans un lecteur non compatible avec le CD-ROM. Si vous l'utilisez dans un lecteur de CD audio, vous risquez d'endommager les enceintes et d'autres composants. L'utilisation d'un casque présente également un risque de lésion auditive en raison du volume sonore excessif.

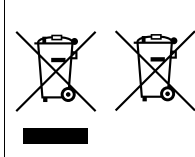

### **Union Européenne, Norvège, Islande et Liechtenstein uniquement.**

Ces symboles indiquent que ce produit ne doit pas être mis au rebut avec les ordures ménagères, comme le spécifient la Directive européenne DEEE (2012/19/UE), la Directive européenne relative à l'élimination des piles et des accumulateurs usagés (2006/66/CE) et les lois en vigueur dans votre pays appliquant ces directives. Si un symbole de toxicité chimique est imprimé sous le

symbole illustré ci-dessus conformément à la Directive relative aux piles et aux accumulateurs, il indique la présence d'un métal lourd (Hg = mercure, Cd = cadmium, Pb = plomb) dans la pile ou l'accumulateur à une concentration supérieure au seuil applicable spécifié par la Directive.

Ce produit doit être confié au distributeur à chaque fois que vous achetez un produit neuf similaire, ou à un point de collecte mis en place par les collectivités locales pour le recyclage des Déchets des Équipements Électriques et Électroniques (DEEE). Le traitement inapproprié de ce type de déchet risque d'avoir des répercussions sur l'environnement et la santé humaine, du fait de la présence de substances potentiellement dangereuses généralement associées aux équipements électriques et électroniques.

Votre entière coopération dans le cadre de la mise au rebut correcte de ce produit favorisera une meilleure utilisation des ressources naturelles.

Pour plus d'informations sur le recyclage de ce produit, contactez vos services municipaux, votre éco-organisme ou les autorités locales compétentes, ou consultez le site www.canon-europe.com/weee, ou

www.canon-europe.com/battery.

### **ATTENTION**

RISQUE D'EXPLOSION EN CAS D'UTILISATION DE PILES/BATTERIES NON CONFORMES. REPORTEZ-VOUS AUX RÉGLEMENTATIONS LOCALES POUR LA COLLECTE DES PILES/BATTERIES USAGÉES.

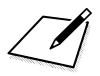

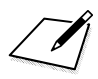

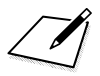

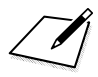

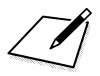
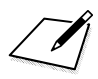

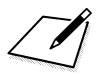

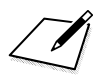

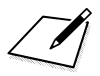

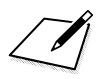

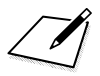

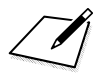

## Canon

## **CANON INC.** 30-2 Shimomaruko 3-chome, Ohta-ku, Tokyo 146-8501, Japon

*Europe, Afrique et Moyen-Orient*

## **CANON EUROPA N.V.**

PO Box 2262, 1180 EG Amstelveen, Pays-Bas

Pour connaître les coordonnées de votre représentant Canon local, reportez-vous à votre carte de garantie ou consultez le site à l'adresse www.canon-europe.com/Support.

Dans les pays européens, le produit et sa garantie sont fournis par Canon Europa N.V.

Les descriptions fournies dans ce mode d'emploi sont à jour en date d'octobre 2014. Pour de plus amples renseignements sur la compatibilité avec tout produit commercialisé après cette date, prenez contact avec un Service Après-Vente Canon. Pour la version la plus récente du mode d'emploi, consultez le site Web de Canon.